# 柯达 **EasyShare Z612**  变焦数码相机

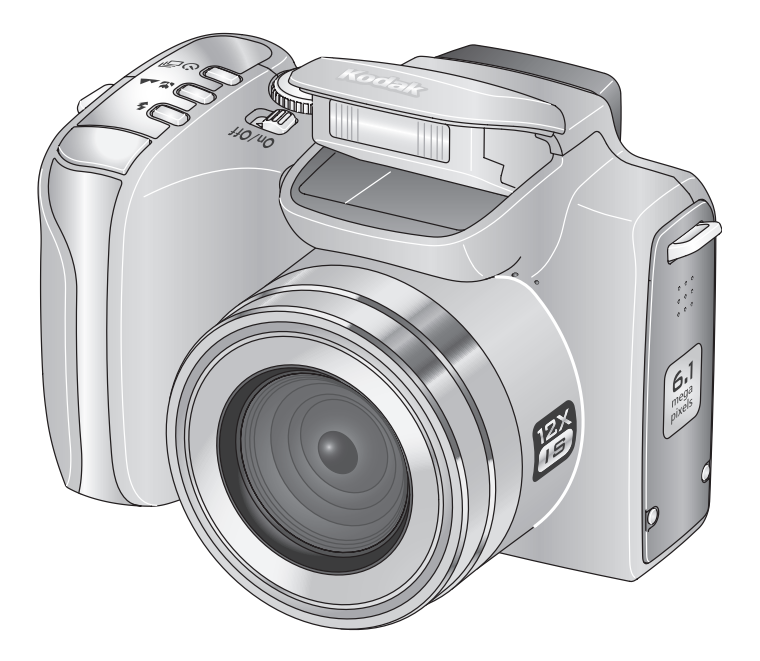

用户指南

[www.kodak.com](http://www.kodak.com)

关于互动式教学,请访问 [www.kodak.com/go/howto](http://www.kodak.com/go/howto) 关于相机帮助,请访问 [www.kodak.com/go/z612support](http://www.kodak.com/go/z612support)

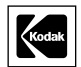

Eastman Kodak Company Rochester, New York 14650 © Eastman Kodak Company, 2006

#### 所有的屏幕影像都是模拟影像。

柯达 (Kodak)、 EasyShare 和添彩特技 (Perfect Touch) 是伊士曼柯达 (Eastman Kodak) 公司的商标。 Schneider-Kreuznach 和 Xenar 是 Jos.Schneider Optische Werke GmbH 的商标,伊士曼柯达 (Eastman Kodak) 公司是该商标的授权使用者。

P/N 4J4291\_zh-cn

## 前视图

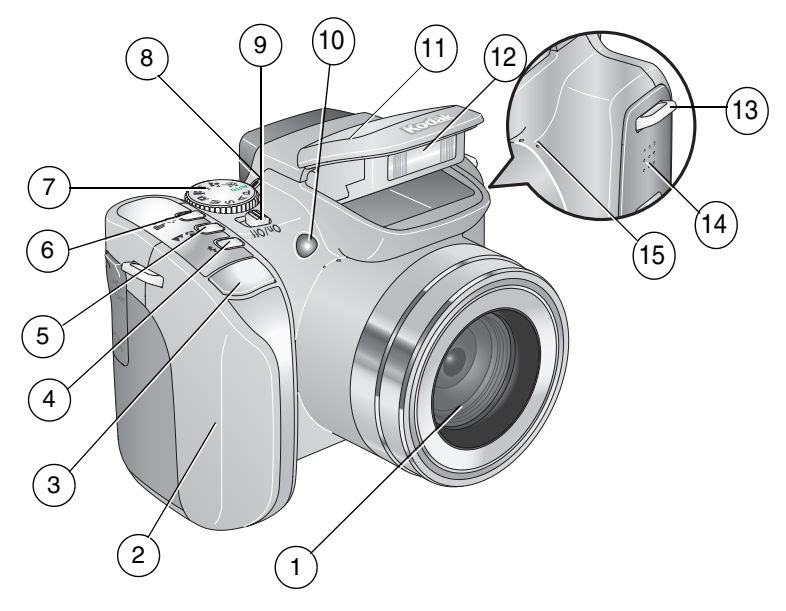

- 
- 
- 
- 闪光灯按钮 ( $\blacklozenge$ ) 12 闪光灯
- 5 Focus (对焦)按钮 ( $\bullet$   $\bullet$  ) 13 背带孔
- 6 Drive (驱动)按钮 (3 11 14 扬声器
- 模式转盘 15 麦克风
- 模式转盘指示灯
- 镜头 9 On/Off (开/关)切换
- 防滑条 10 自拍/自动对焦辅助灯
- 3 快门按钮 11 闪光灯罩
	-
	-
	-
	-

后视图

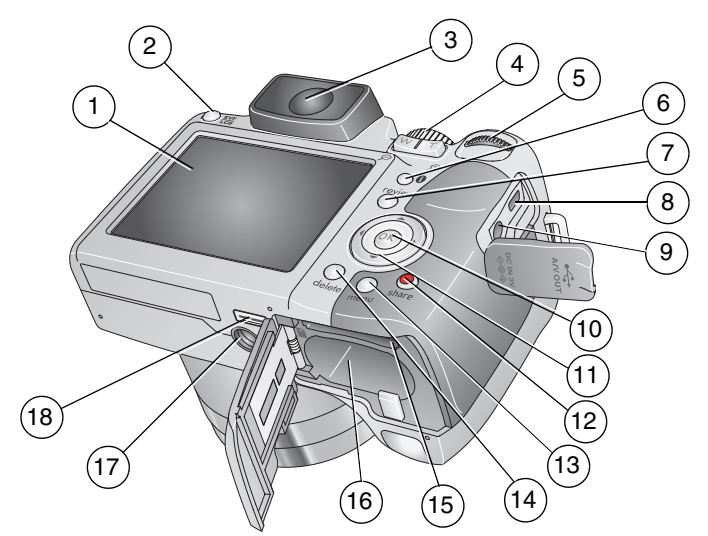

- 
- 
- 
- 
- 
- 
- Review (查看)按钮 16 电池仓
- USB、 A/V 输出 17 三脚架接口
- 9 直流输入 (3 伏) 18 底座接口
- 1 液晶显示屏 10 OK (确定)按钮
- 2 EVF/LCD 切换按钮 11 4 向▲√▼ <//
- 3 EVF (电子取景器) 12 Share (分享) 按钮
- 4 变焦杆/查看放大器 13 Menu (菜单)按钮
- 5 操控旋钮 14 Delete (删除) 按钮
- 6 信息按钮 15 用于可选购的 SD 或 MMC 存储卡插槽
	-
	-
	-

 $ZH-CI$ 

# 目录

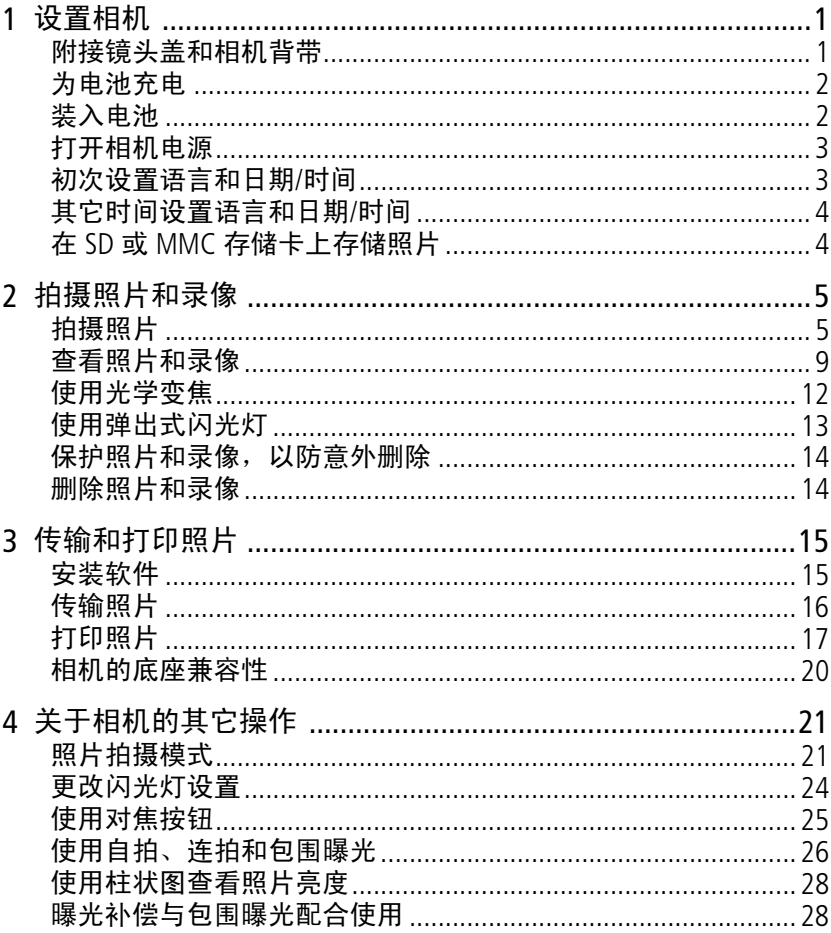

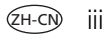

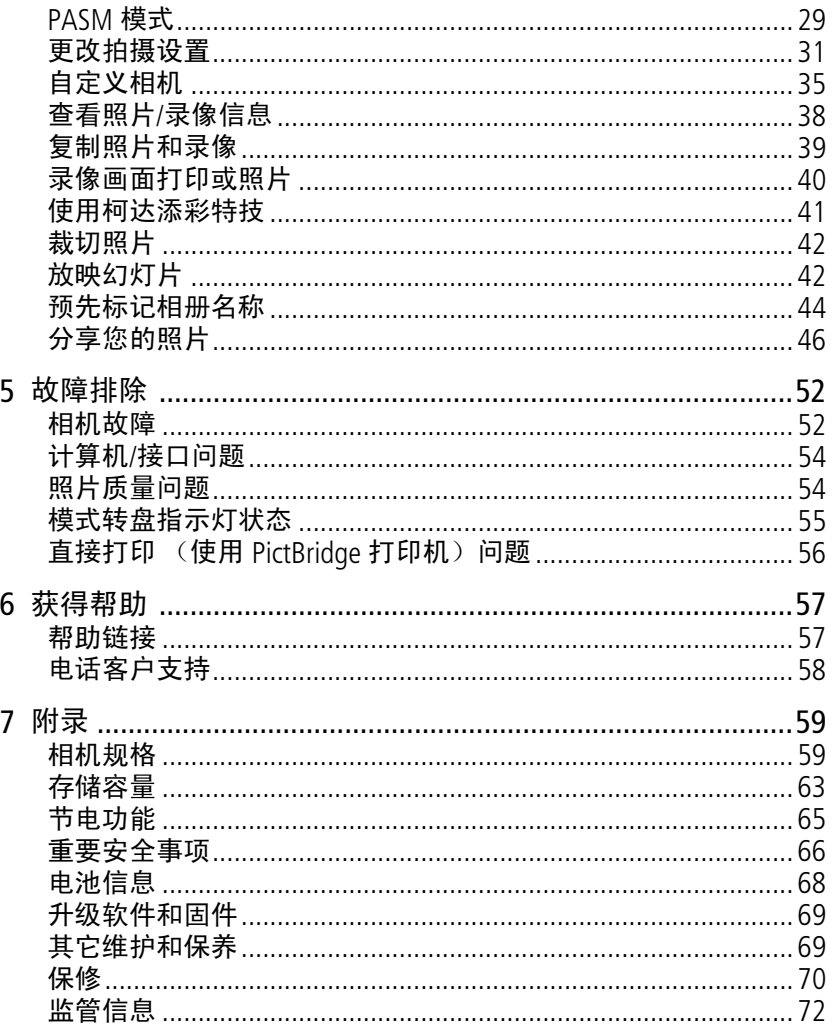

 $IV$   $(2H-CN)$ 

<span id="page-6-0"></span>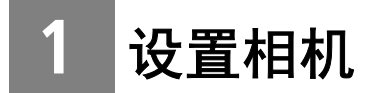

## <span id="page-6-1"></span>附接镜头盖和相机背带

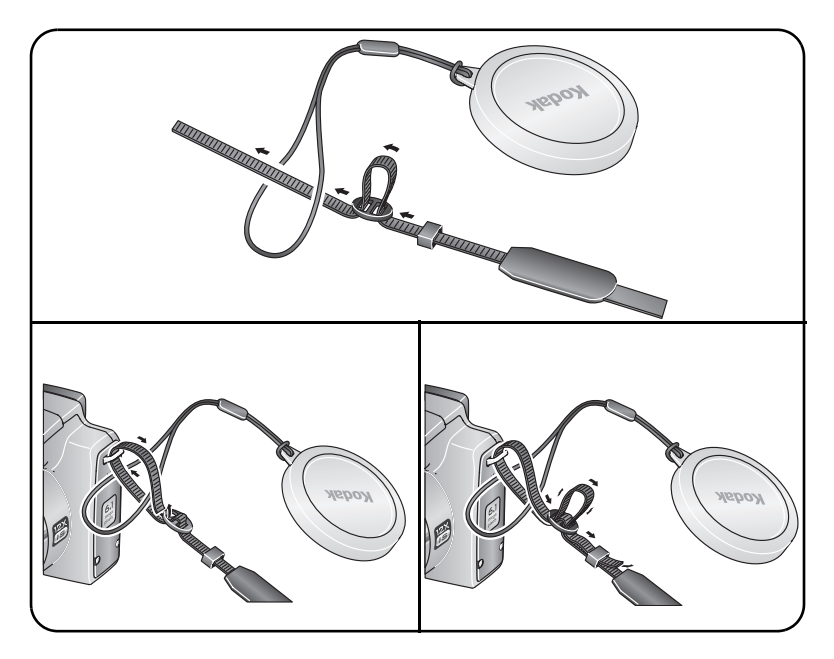

## <span id="page-7-0"></span>为电池充电

请在第一次使用锂充电电池之前进行充电。

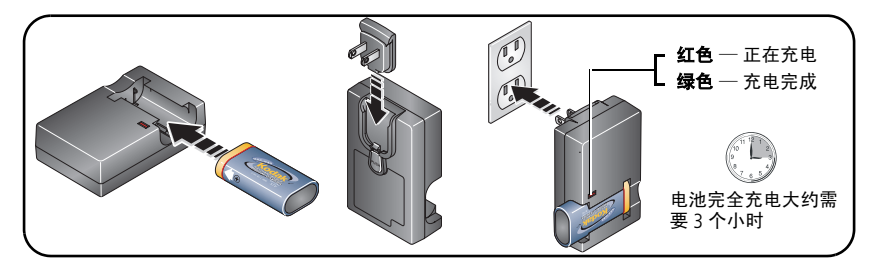

您也可以使用柯达 EasyShare 多功能底座打印机或相机底座为电池充 电。请在柯达产品经销商处或通过 [www.kodak.com/go/z612accessories](http://www.kodak.com/go/z612accessories) 购买这些及其它配件。

## <span id="page-7-1"></span>装入电池

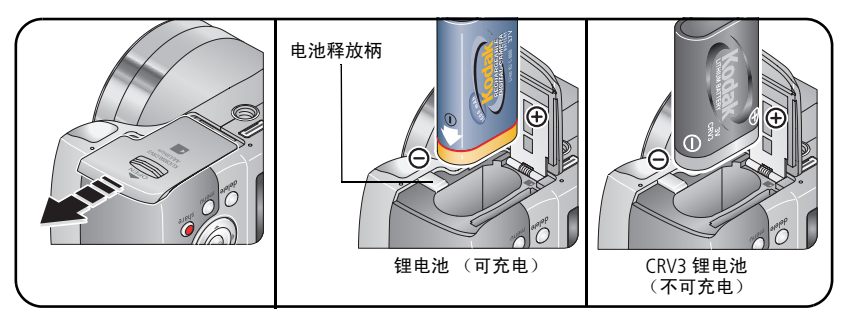

有关电池的详细信息,请参阅第 [68](#page-73-0) 页。

<sup>∕</sup>н−с

## <span id="page-8-0"></span>打开相机电源

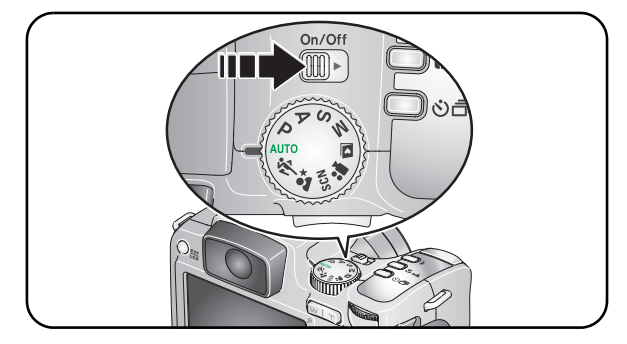

## <span id="page-8-1"></span>初次设置语言和日期**/**时间

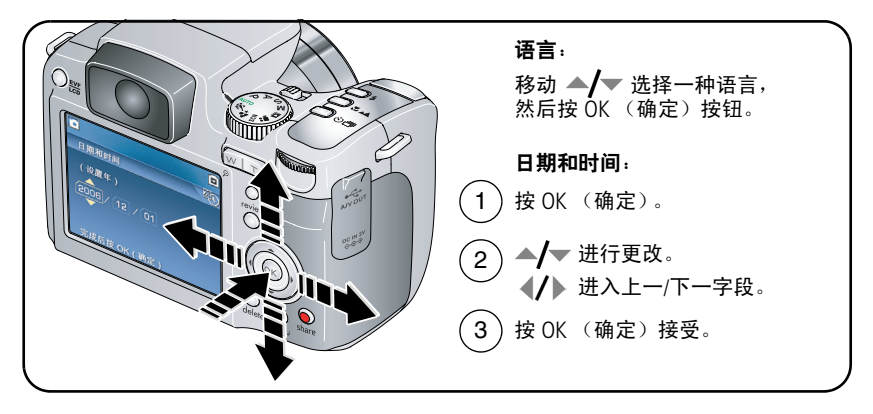

## <span id="page-9-0"></span>其它时间设置语言和日期**/**时间

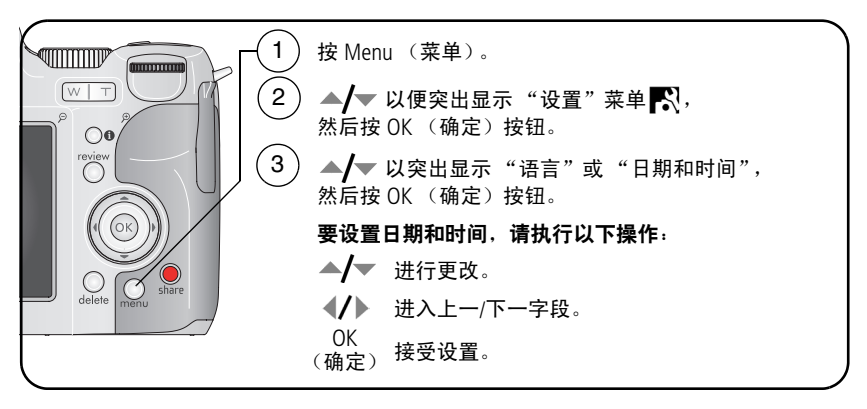

## <span id="page-9-1"></span>在 **SD** 或 **MMC** 存储卡上存储照片

您的相机有内存。您可以购买 SD 或 MMC 存储卡, 以便存储更多照片 和录像。

注:如果是第一次使用存储卡,请在拍照之前先将其格式化 (请参阅 第 [35](#page-40-0) 页上的表格)。建议您使用柯达 SD 或 MMC 存储卡。

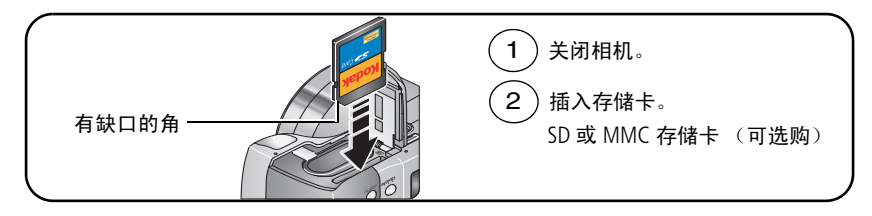

### $\mathbf{\Lambda}$ 注意:

#### 存储卡只能按一个方向插入;将其强行插入会损坏存储卡。

有关存储容量,请参阅第 [63](#page-68-0) 页。请在柯达产品经销商处或在 [www.kodak.com/go/z612accessories](http://www.kodak.com/go/z612accessories) 购买 SD 或 MMC 存储卡。

Gн.cn

<span id="page-10-0"></span>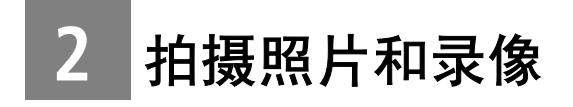

<span id="page-10-1"></span>拍摄照片

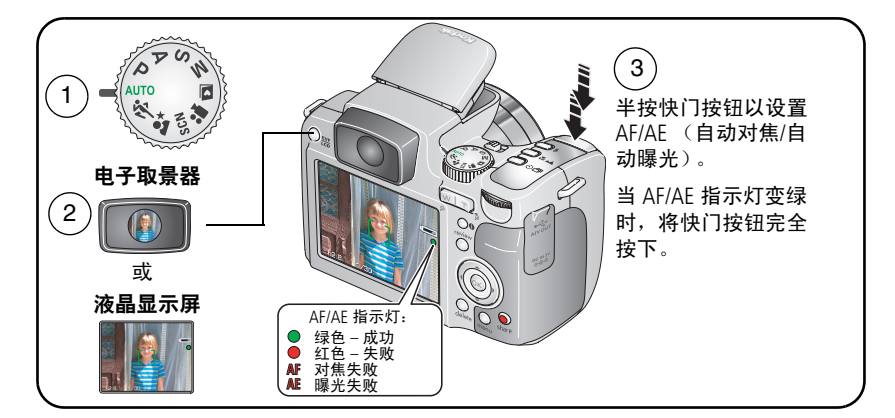

## <span id="page-10-2"></span>拍摄录像

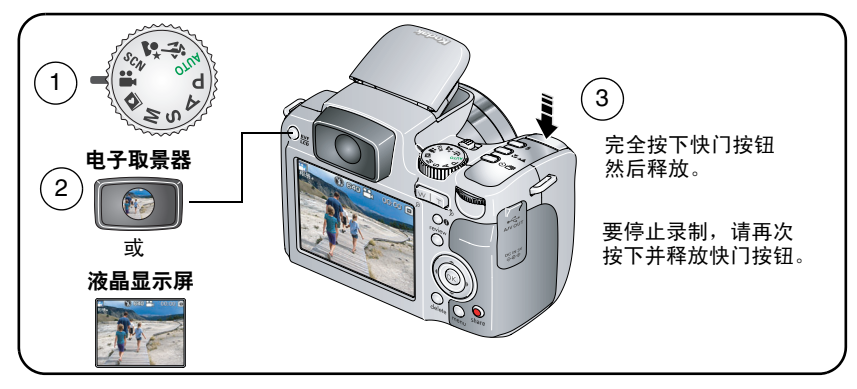

### 实时查看拍摄模式

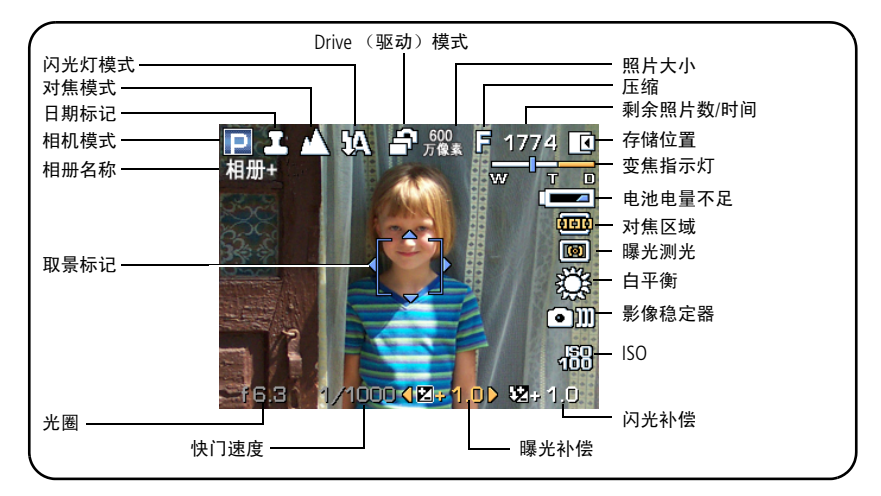

## 拍摄模式 — 半按快门

 $ZH-CN$ 

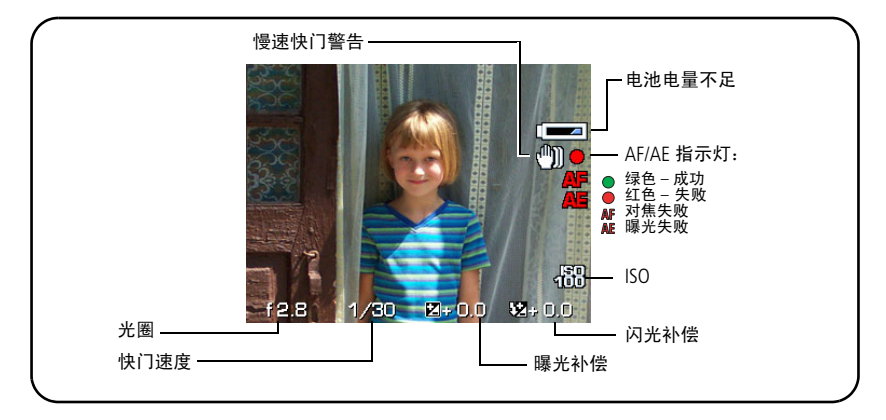

## 查看刚刚拍摄的照片或录像的快速视图

拍摄照片或录像后,电子取景器/液晶显示屏将显示快速视图,时间约 为 5 秒钟。要在任何时候查看照片和录像, 请参阅第 [9](#page-14-1) 页。

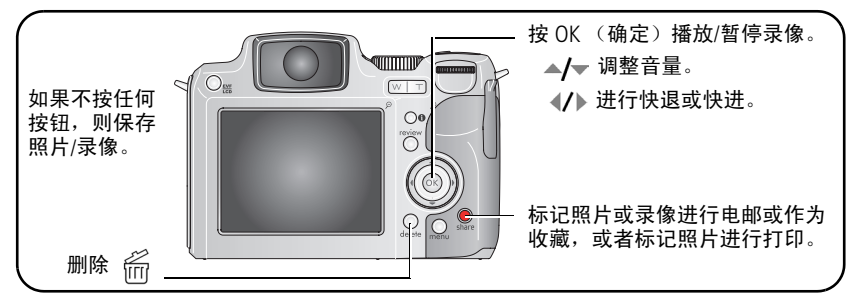

注:您可以在"设置"菜单中将"快速查看"默认值从"开启"更改 为 "关闭"(第 [35](#page-40-0) 页)。

### <span id="page-12-0"></span>查看多张同屏 (缩略图)

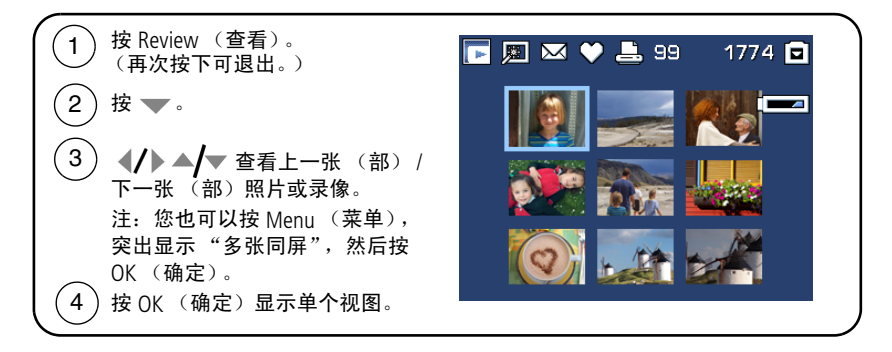

### <span id="page-13-0"></span>使用自动对焦 **(AF)** 取景标记 (照片)

当使用电子取景器/液晶显示屏作为取景器时,取景标记将指明相机对 准的区域。为了获得最佳照片,相机将试图按前景主体对焦,即使主 体未在场景中居中。

**1** 将快门按钮按下一半。当取景标记变绿时,则表示对焦完成。

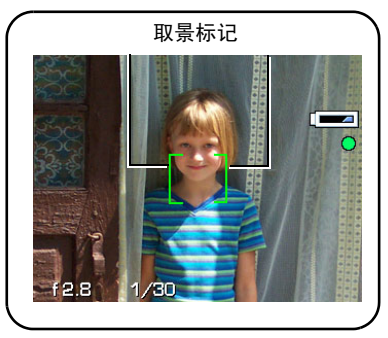

- **2** 如果相机没有对准所需主体 (或者如果取景标记消失),请释放快 门按钮,重新选景。
- **3** 将快门按钮完全按下以拍摄照片。
- 注:在风景、夜间风景或录像模式下不显示取景标记。在使用自动对 焦区域 (请参阅第 [31](#page-36-0) 页上的表格) 并设置 "中心区域"时, 取 景标记将固定在居中宽对焦位置。

8 *www.kodak.com/go/support*

 $ZH-CI$ 

## <span id="page-14-1"></span><span id="page-14-0"></span>查看照片和录像

按 Review (查看)按钮,查看并处理照片和录像。

### 照片

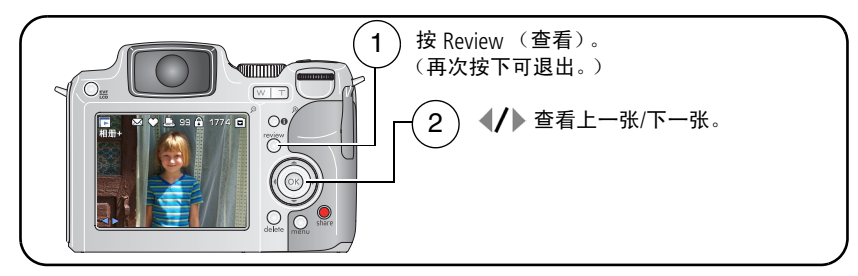

注:以 530 万像素 (3:2) 质量设置拍摄的照片将以 3:2 的宽高比显示, 并且屏幕顶部和底部会出现黑条。

### 录像

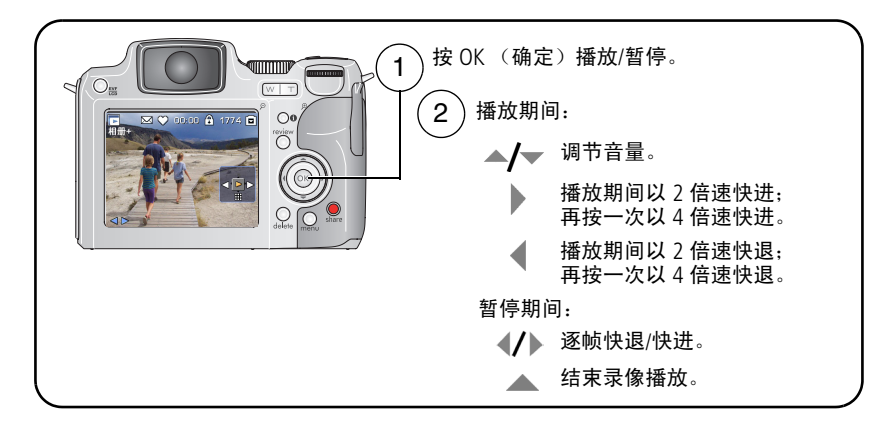

要节省电池电力,请使用可选购的柯达 EasyShare 相机底座或多功能 底座打印机,或者使用柯达 3 伏交流变压器。(请访问 [www.kodak.com/go/z612accessories](http://www.kodak.com/go/z612accessories)。)

### 识别查看图标

照片

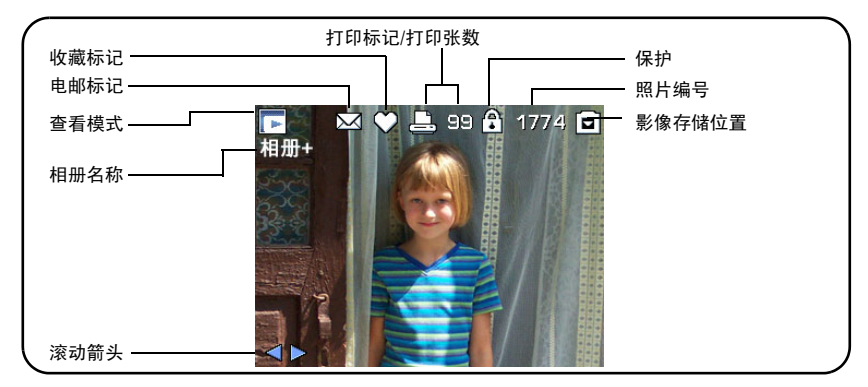

#### 录像

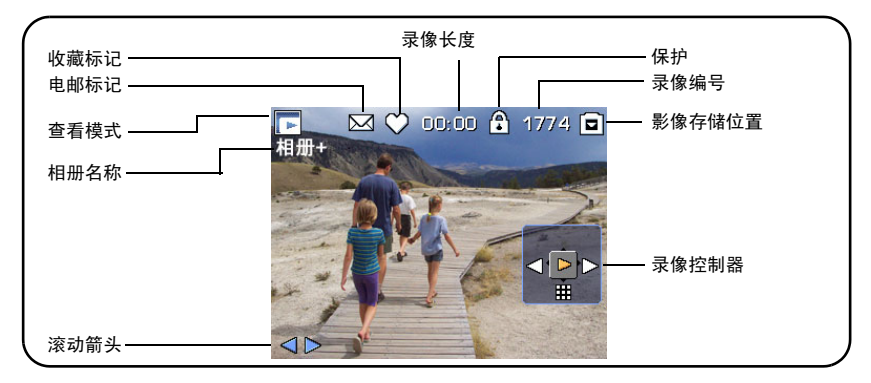

#### 查看选项

在查看模式中,按 Menu (菜单) 按钮可访问照片和录像的查看洗项。 一些设置无法在某些模式下使用。

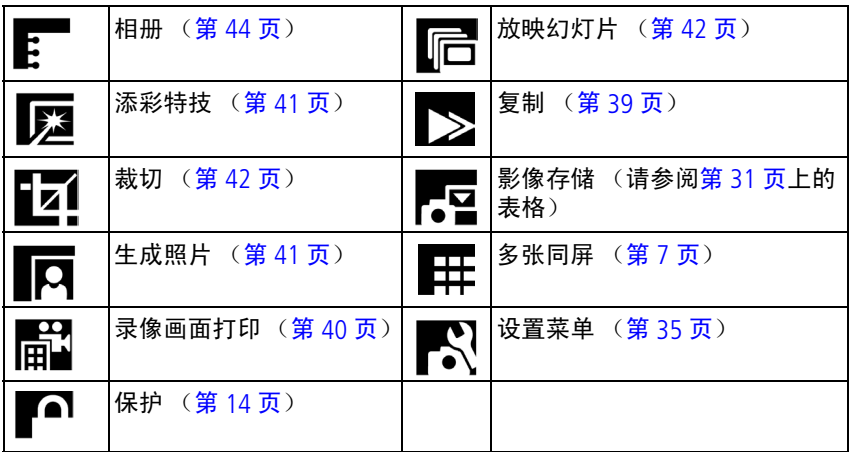

### 检查相机和照片状态

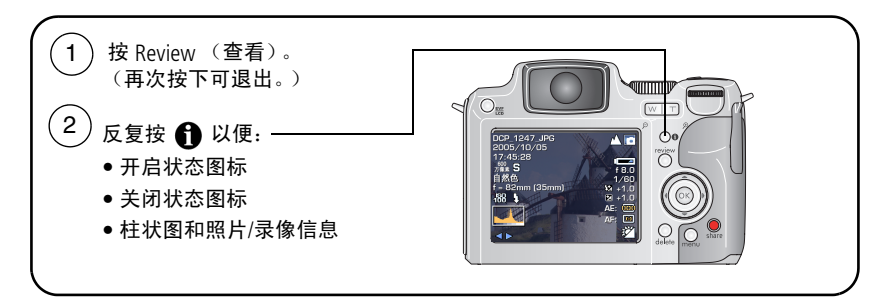

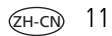

### 查看时放大照片

使用此功能查看放大的照片。

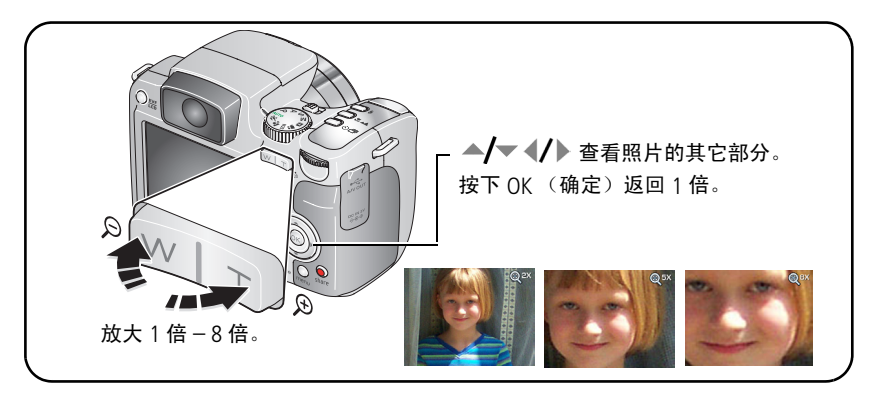

## <span id="page-17-0"></span>使用光学变焦

使用光学变焦,可使您与主体的距离最多缩短 12 倍。您可以在录制录 像之前 (而不是期间)更改光学变焦。

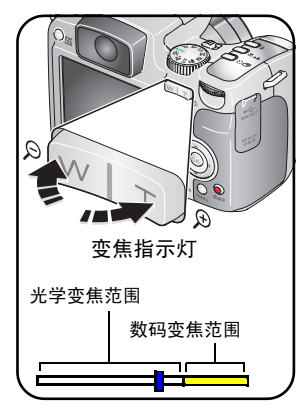

- **1** 使用 EVF 或 LCD 屏幕为主体取景。
- **2** 按远摄 (T) 进行放大。按广角 (W) 进行缩小。 变焦指示灯将显示变焦状态。
- **3** 将快门按钮按下一半以设置曝光和焦距, 然后将快门按钮完全按下以拍摄照片。(如 果要拍摄录像,请按下并释放快门按钮。)

 $ZH-CN$ 

### 使用高级数码变焦

在任何静像模式下使用数码变焦可在光学变焦的基础上再放大 4.2 倍。 组合变焦设置范围在 12 倍至 50 倍之间。

- **1** 您可在 "设置"菜单中将默认设置从 "无"更改为 "连续"或 "暂停", 第 [35](#page-40-0) 页。
- 2 按远摄 (T) 按钮,直至达到光学变焦极限 (12 倍)。释放此按钮, 然后再次按下以进入数码变焦范围。

变焦指示灯将显示变焦状态。

- **3** 拍摄照片或录像。
- 注:不能将数码变焦用于录像录制。您会注意到对照片使用数码变焦 时影像品质降低了。当照片质量达到获得 10 x 15 厘米打印照片的 限制时,变焦指示灯上的蓝色滚动条会暂停,然后呈红色显示。

## <span id="page-18-0"></span>使用弹出式闪光灯

当您在夜晚、室内或阴影很重的室外拍照时,需要使用闪光灯。确保 您处在闪光范围之内。

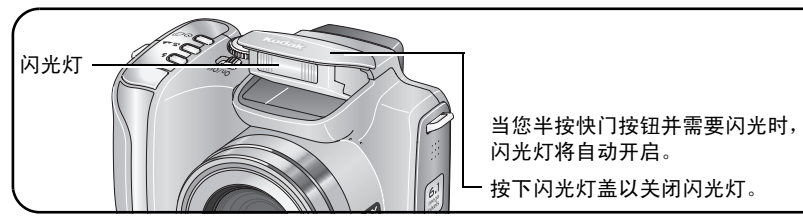

要更改闪光灯设置,请参阅第 [24](#page-29-0) 页。

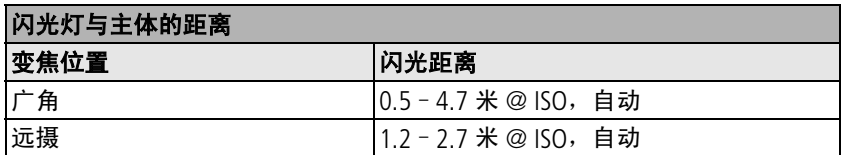

### <span id="page-19-2"></span><span id="page-19-0"></span>保护照片和录像,以防意外删除

**1** 按 Review (查看)按钮。(再次按下可退出。)

2 按 1/ 进入上一/下一照片 (录像)。

**3** 按 Menu (菜单)按钮。

4 按▲/▼突出显示"保护",然后按 OK (确定)按钮。

**5** 要取消保护,请再次按 OK (确定)按钮。

**6** 按 Menu (菜单)按钮退出。

照片或录像受到保护,无法删除。保护图标与受保护的照片或录像一 起出现。

### ▲ 注意:

#### 格式化内存或 **SD** 或 **MMC** 存储卡会删除所有(包括受保护的) 照片和录像。(格式化内存还会删除电子邮件地址、相册名称和 收藏夹。要恢复它们,请参阅 **EasyShare** 软件帮助。)

### <span id="page-19-1"></span>删除照片和录像

**1** 按 Review (查看)按钮。(再次按下可退出。)

2 按  $\left\langle \right\rangle$  进入上一/下一照片 (录像)。

**3** 按 Delete (删除)按钮。

**4** 根据屏幕提示执行操作。

照片或录像 **—** 删除所显示的照片或录像。

退出 **—** 退出删除屏幕。

全部 **—** 从当前存储位置删除所有照片和录像。

注:要删除受保护的照片和录像,请在删除前取消保护。

 $14$   $(2H-CN)$ 

# <span id="page-20-0"></span>**3** 传输和打印照片

<span id="page-20-1"></span>安装软件

#### ▲ 注意:

#### 请首先安装柯达 EasyShare 软件, 然后再将相机或可选购的底 座连接到计算机上。否则可能导致软件无法正确加载。

- **1** 请在开始前关闭计算机上打开的所有软件应用程序 (包括防病毒 软件)。
- **2** 将柯达 EasyShare 软件光盘放入光驱中。
- **3** 加载软件:

Windows 操作系统 — 如果不显示安装窗口, 则从"开始"菜单中 选择 "运行",然后键入 **d:\setup.exe**,其中 **d** 是装有光盘的驱 动器盘符。

**Mac OS X — 双击桌面上的光盘图标,然后单击安装图标。** 

**4** 按照屏幕上的说明安装该软件。

**Windows** 操作系统 **—** 选择 "完全"以自动安装最常用的应用程序。 选择 "自定义"以选择您想要安装的应用程序。

**Mac OS X —** 按照屏幕上的说明进行操作。

- 注:出现提示时,请注册您的相机和软件。注册相关信息可让您随时 更新系统。要在稍后注册,请访问 <www.kodak.com/go/register>。
- **5** 提示时重新启动计算机。如果关闭了防病毒软件,请将其重新打开。 有关详细信息,请参阅防病毒软件手册。

有关柯达 EasyShare 软件光盘中包括的软件应用程序的信息,请单击柯 达 EasyShare 软件中的"帮助"按钮。

## <span id="page-21-1"></span><span id="page-21-0"></span>传输照片

您可以使用 USB 电缆 (U-8)、EasyShare 底座或柯达多卡合一阅读器/柯达 SD/MMC 存储卡阅读器将照片传输到计算机上。

请从柯达产品经销商处或在 [www.kodak.com/go/z612accessories](http://www.kodak.com/go/z612accessories) 购买这 些或其它配件。

### 使用 **USB** 电缆 (型号 **U-8**)传输照片

如果包装中未包含 EasyShare 底座,请使用相机随附的 USB 电缆 (型号 U-8)。

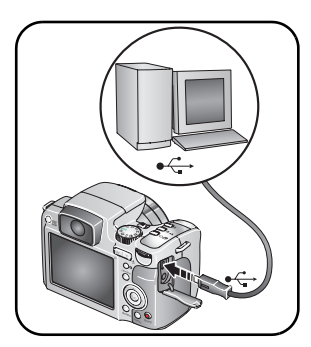

- **1** 关闭相机。
- 2 将 USB 电缆带 ↓ 标记的一端插入计算机上 带标记的 USB 端口中。有关详细信息,请 参阅您的计算机用户指南。
- **3** 将 USB 电缆的另一端插入相机上带有标记 的 USB 端口中。
- **4** 打开相机电源。

您的计算机将打开柯达 *EasyShare* 软件。 该软件将提示您传输进度。

注: 访问 www.kodak.com/qo/howto 获取有关连接的在线教程。

### 同样适用于传输

您也可以使用这些柯达产品来传输您的照片和录像。

- 柯达 EasyShare 相机底座, 柯达 EasyShare 多功能底座打印机
- 柯达多卡合一阅读器或柯达 SD/MMC 存储卡读写器

请从柯达产品经销商处或在 [www.kodak.com/go/z612accessories](http://www.kodak.com/go/z612accessories) 购买这 些或其它配件。

## <span id="page-22-0"></span>打印照片

### 使用柯达 **EasyShare** 多功能底座打印机进行打印

将相机插接到柯达 EasyShare 多功能底座打印机上直接打印 — 使用或不 使用计算机均可。请从柯达产品经销商处或在 [www.kodak.com/go/z612accessories](http://www.kodak.com/go/z612accessories) 购买这个或其它配件。

### 通过可选购的 **SD** 或 **MMC** 存储卡打印

- 将您的存储卡插入带 SD 或 MMC 存储卡插槽的打印机时会自动打印 已标记的照片。有关详细信息,请参阅您的打印机用户指南。
- 在支持 SD 或 MMC 的柯达 Picture Maker/Picture Kiosk 数码影像速印系 统上打印照片。(在访问之前请先联系好。请访问 [www.kodak.com/go/picturemaker](http://www.kodak.com/go/picturemaker)。)
- 将存储卡送至当地的照片冲印连锁店处进行专业打印。

### 使用支持 **PictBridge** 标准的打印机直接打印

本相机兼容 PictBridge 技术, 因此您可以直接在支持 PictBridge 标准的打 印机上进行打印而不需要计算机。您需要:

■ 在相机中装入完全充电的电池或可 选购的柯达 3 伏交流变压器 ■ 支持 PictBridge 标准的打印机 ■ USB 电缆 (U-8)

#### 连接相机与打印机

- **1** 关闭相机和打印机电源。
- **2** 可选择:如果您有柯达 3 伏交流变压器 (可选配件),请将其插到 相机上并连接好电源插座。
- **3** 使用适当的 USB 电缆连接相机和打印机。(有关详情,请参阅您的 打印机用户指南或访问 [www.kodak.com/go/z612accessories](http://www.kodak.com/go/z612accessories)。)

#### 打印照片

注:照片尺寸受到打印机的限制。

**1** 将模式转盘旋转至 "自动"或 "收藏夹"。

**2** 打开打印机电源。

此时显示 *PictBridge* 徽标,并接着显示当前照片和菜单。(如果未 发现照片,则会显示一则消息。)如果菜单界面关闭,请按任意键使 其重新显示。

3 移动 ▲/▼ 以选择一个打印选项, 然后按 OK (确定) 按钮。

注:在直接打印期间,照片不会传输或保存到计算机或打印机上。

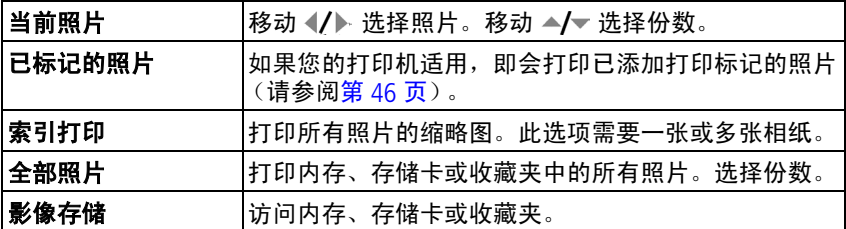

注:在直接打印期间,照片不会永久传输或保存到计算机或打印机上。 要将照片传输到计算机上,请参阅第16页。在"收藏夹"模式 中,显示当前收藏的照片。

#### 从 **PictBridge** 打印机上断开相机的连接

- **1** 关闭相机和打印机电源。
- **2** 断开相机和打印机上的 USB 电缆连接。

## 在线订购照片

KODAK Mobile [\(www.kodakmobile.com\)](http://www.kodakmobile.com),是柯达 EasyShare 软件提供的多 种在线打印服务之一。您可以轻松地执行以下操作:

- 上传您的照片。
- 编辑照片、增强照片并为照片添加边框。
- 存储照片, 然后与家人和朋友分享这些照片。
- 订购高品质的照片、照片贺卡、相框和相册,并让人送到自己家中。

### 从计算机上打印照片

有关从计算机打印的详细信息,请单击柯达 EasyShare 软件中的"帮助" 按钮。

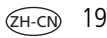

## <span id="page-25-0"></span>相机的底座兼容性

您也可以通过以下站点检查您的相机所适用底座的兼容性: [www.kodak.com/go/dockcompatibility](http://www.kodak.com/go/dockcompatibility)。

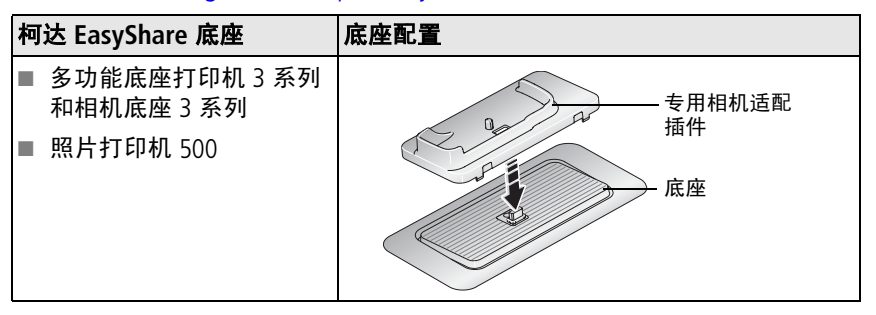

请从柯达产品经销商处或在 [www.kodak.com/go/z612accessories](http://www.kodak.com/go/z612accessories) 购买相 机底座、多功能底座打印机及其它配件。

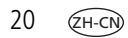

<span id="page-26-0"></span>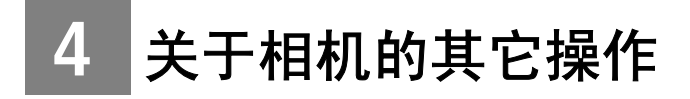

## <span id="page-26-1"></span>照片拍摄模式

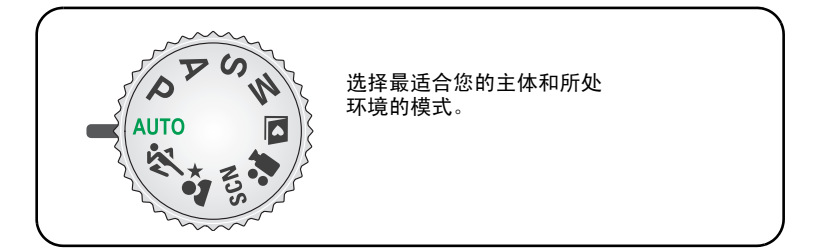

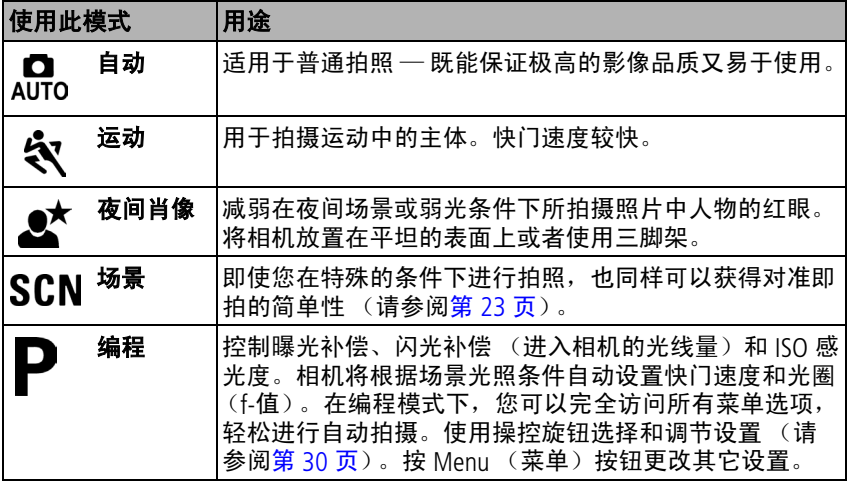

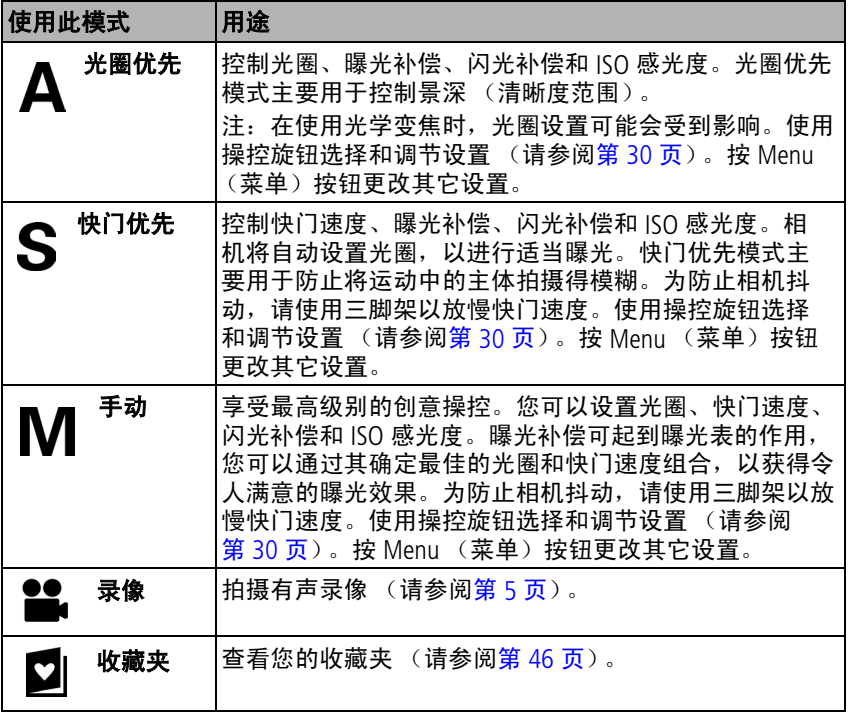

### <span id="page-28-0"></span>场景模式

1 将模式转盘转到"Scene" **SCN**。

2 按 √/▶ ▲/<del>▼</del> 选择 "场景"模式。

注: 如果"帮助"文本关闭,请按 OK (确定) 按钮。

**3** 按 OK (确定)按钮关闭选择操作过程。

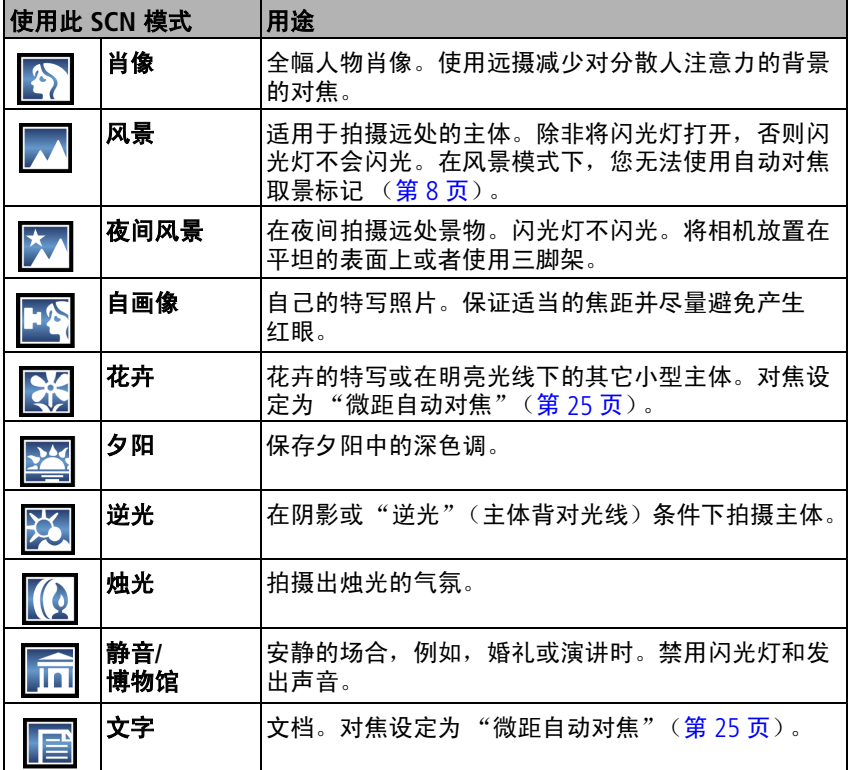

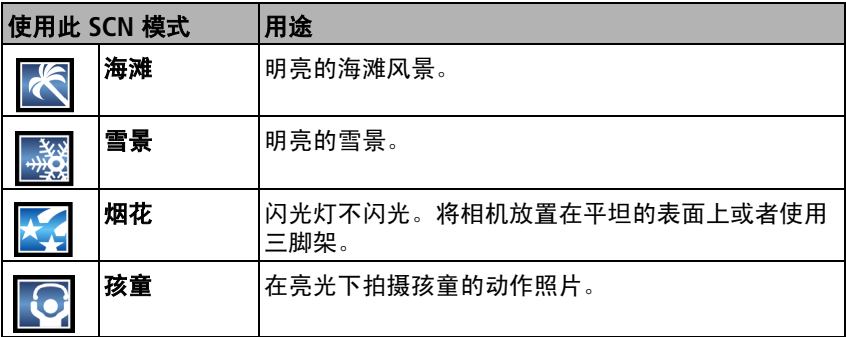

## <span id="page-29-0"></span>更改闪光灯设置

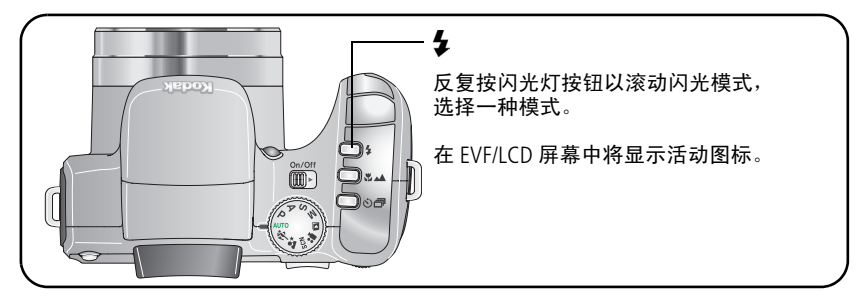

注:每种拍摄模式的闪光灯设置都是预先设定的。有些闪光灯设置并 非在所有拍摄或场景模式中均可用。当您在其中一些模式下将闪光 设置更改为自动或消除红眼时,它将变为默认设置,直到您下次更 改为止。

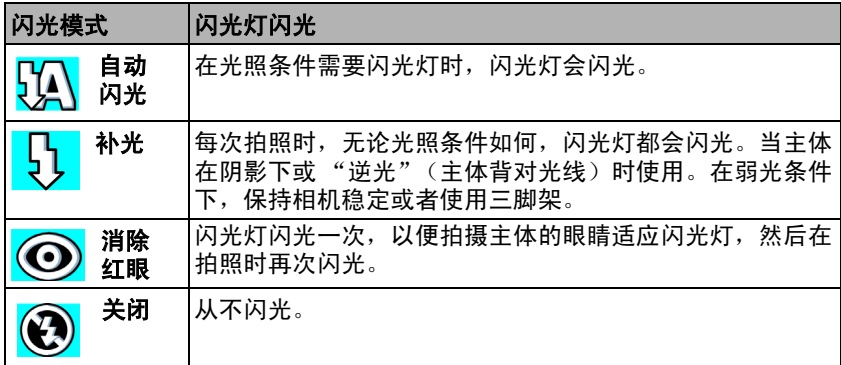

### 闪光灯图标状态

图 闪烁时,表示正在充电。 在图标停止闪烁时开始拍照。

## <span id="page-30-1"></span><span id="page-30-0"></span>使用对焦按钮

为特写和远距离场景设置焦距。一些设置无法在某些模式下使用。

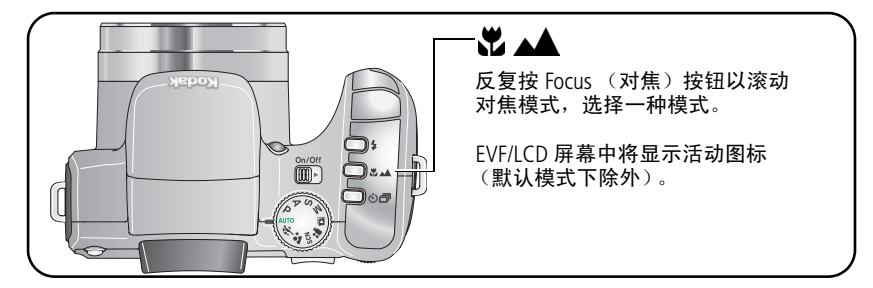

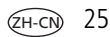

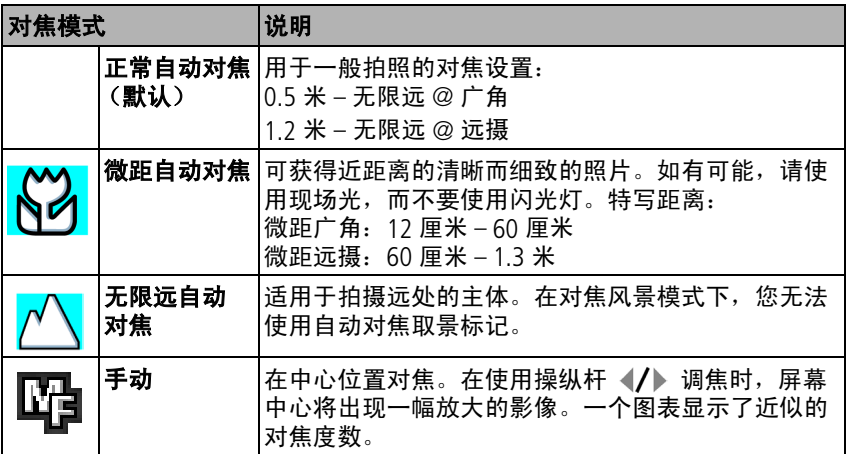

## <span id="page-31-1"></span><span id="page-31-0"></span>使用自拍、连拍和包围曝光

一些设置无法在某些模式下使用。

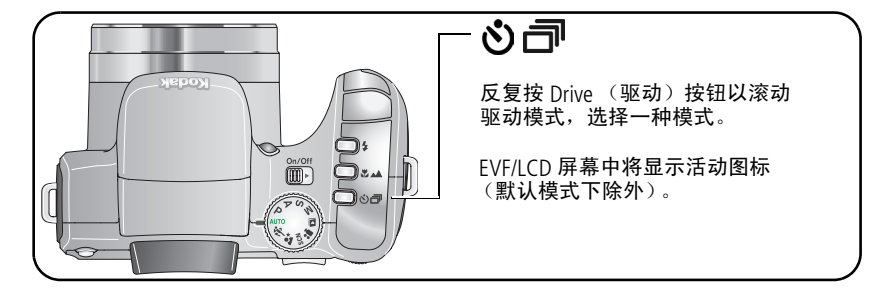

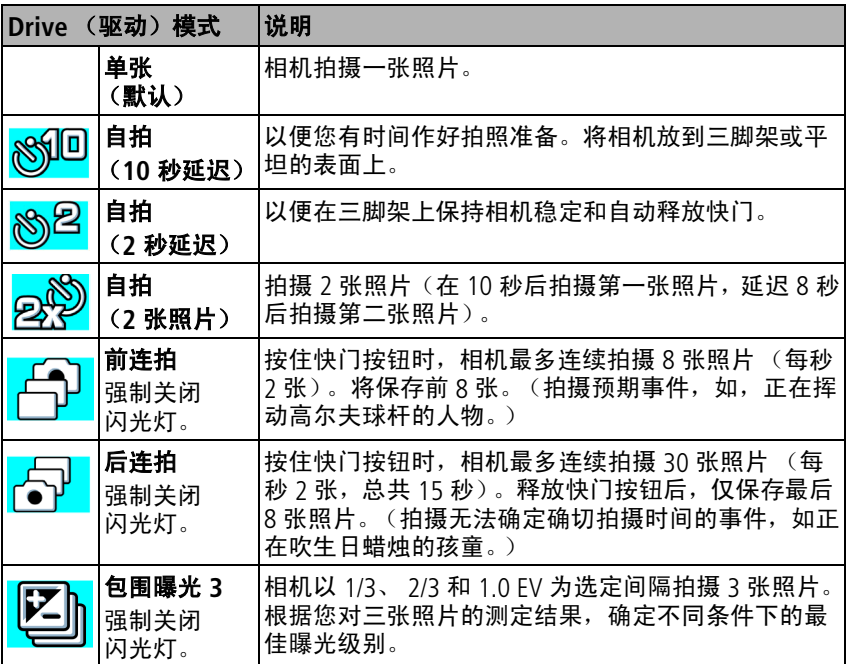

- 1 将 Drive (驱动) 按钮设为所需的选项, 第 [26](#page-31-1) 页。
- **2** 半按快门按钮以设置 AF/AE。
- **3** 对于所有设置 (连拍除外),请完全按下快门按钮然后将其释放以 进行拍照。

对于连拍设置,请完全按下快门按钮,并保持不动。在释放快门按 钮、拍摄所有照片后或存储空间不足时,相机将停止拍照。

- 注:要在倒计时期间,取消自拍和快门延迟,请再次按下快门按钮。 (设置保持不变。)
- 注:在快速查看时,您可以按连拍的顺序删除所有照片。要进行选择 性删除,请在查看模式下进行 (请参阅第 [14](#page-19-1) 页)。

*www.kodak.com/go/support*  $\widehat{ZH-CN}$  27

## <span id="page-33-0"></span>使用柱状图查看照片亮度

使用拍摄或查看模式下的柱状图功能测定拍照前后的亮度分布。如果 峰值位于图的右侧, 则表明主体偏亮; 如果峰值位于左侧, 则表明主 体偏暗。如果峰值位于柱状图中间,则可获得最佳曝光效果。仅适用 于 PASM 模式。

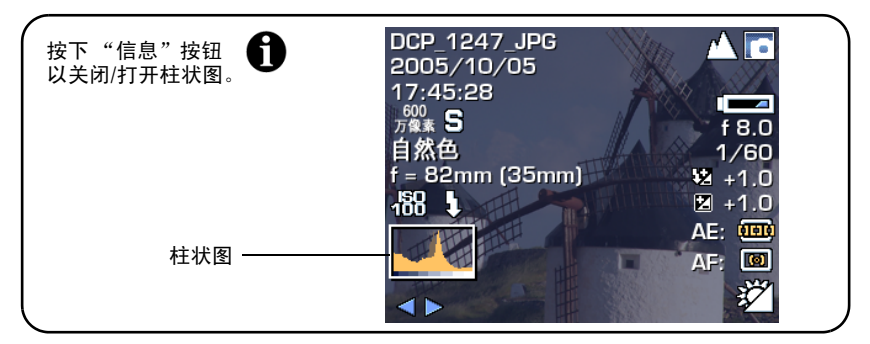

注:如果场景太暗或太亮,可以在拍摄照片前调整曝光补偿。闪光灯 可能会影响照片的亮度和阴影。

## <span id="page-33-1"></span>曝光补偿与包围曝光配合使用

在 PASM 模式下,您可以将曝光补偿与包围曝光配合使用。

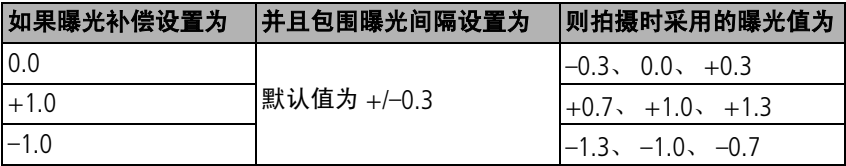

## <span id="page-34-0"></span>**PASM** 模式

在 PASM 模式下更改的设置仅适用于在这些模式下拍摄的照片。

例如, 如果您在 P、 A、 S 或 M 模式下将色彩模式更改为 "怀旧", 则自动和 SCN 模式仍然保留默认的色彩设置。

注:即使在您更改模式或关闭相机电源之后,包括闪光灯在内的设置 仍将适用于 PASM 模式。使用"重置相机"(请参阅第 [35](#page-40-1) 页上的 表格)以将 PASM 重置为默认设置。

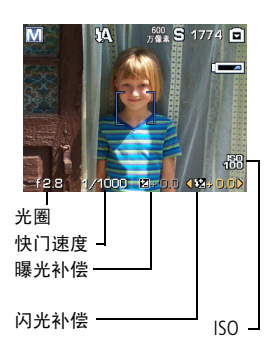

 $H\ddot{\mathbf{R}} = \dot{\mathbf{R}} + \dot{\mathbf{R}} + \$ 孔径的大小,从而决定景深大小。较小的 f- 值, 例如 f/2.8, 是指较大的镜头孔径。 较大的 f- 值, 例如 f/8, 是指较小的镜头孔 径。较大的 f- 值可使主体保持清晰, 话用 于风景拍摄和在光线很好的环境下拍摄。 较小的 f- 值适用于肖像拍摄和在弱光环境 下拍摄。使用光学变焦可能会影响最高和 最低的光圈数字。

快门速度 — 控制快门保持打开状态的持续时间。摆手图标 Pm 警告 您快门为慢速快门。(如果是慢速快门,请使用三脚架。)

曝光补偿 — 让用户能够手动调整曝光 (± 2.0, 间隔 1/3); 适用 于控制逆光或非标准场景下的曝光。如果照片亮度太高,则降低此 设置;如果照片亮度太低,则增加此设置。

 $\mathsf{W}$ 光补偿 — 控制闪光灯亮度 (± 1.0, 间隔 1/2)。您必须处于闪光 灯的有效范围内。如果闪光灯设置处于 Off (关闭)状态,则无法执 行此操作。

**ISO** — 控制相机传感器的感光度(80、100、200、400 和 800)。设 置越高,感光度即越大,但可能会在照片中产生不必要的 "噪声"。 如果照片尺寸设置为 110 万像素, 则只能使用 ISO 800。

### <span id="page-35-0"></span>更改 **PASM** 模式设置

PASM 模式控制光圈 (f-值)、快门速度、曝光和闪光补偿以及 ISO。 使用 Menu (菜单) 按钮可以控制所有其它的设置。

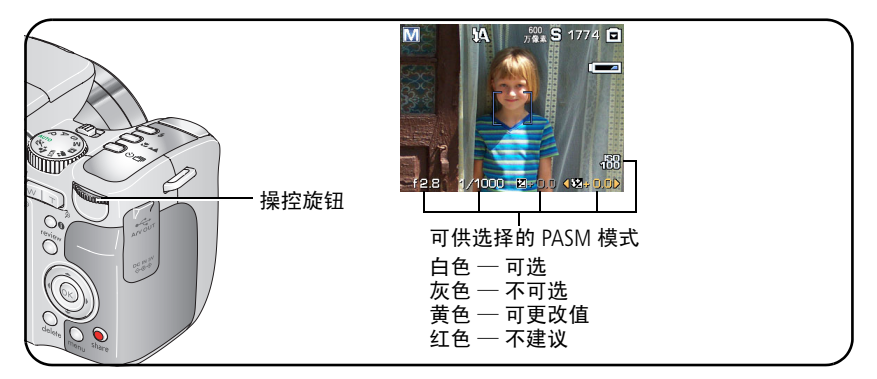

**1** 将模式转盘旋至 PASM。

屏幕将显示模式设置。

- 注:每种模式的设置可能不同。
- 2 使用操控旋钮,执行以下操作:
	- 旋转以在可用设置之间移动。
	- 按下以打开设置。
	- 旋转以更改设置。
	- 按下以保存设置。
- 3 按 Menu (菜单) 按钮更改其它设置。
- **4** 拍照。

 $ZH-CI$
## <span id="page-36-1"></span><span id="page-36-0"></span>更改拍摄设置

可以更改设置,使得相机拍照效果最佳:

1 按 Menu (菜单) 按钮。(有些设置在某些模式下无法使用。)

2 按 ▲/ 以突出显示想要更改的设置, 然后按 OK (确定) 按钮。

**3** 选择一个选项,然后按 OK (确定)按钮。

4 按 Menu (菜单) 按钮退出。

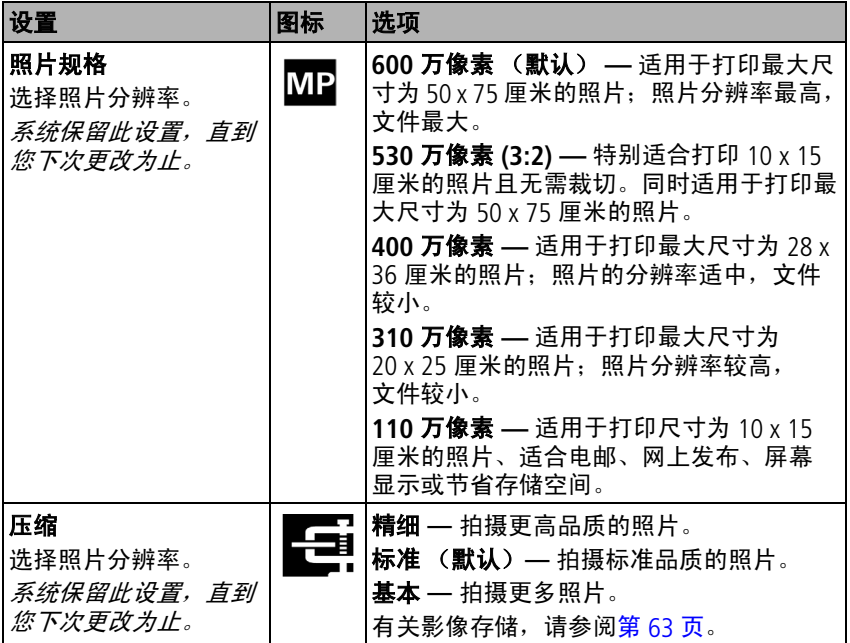

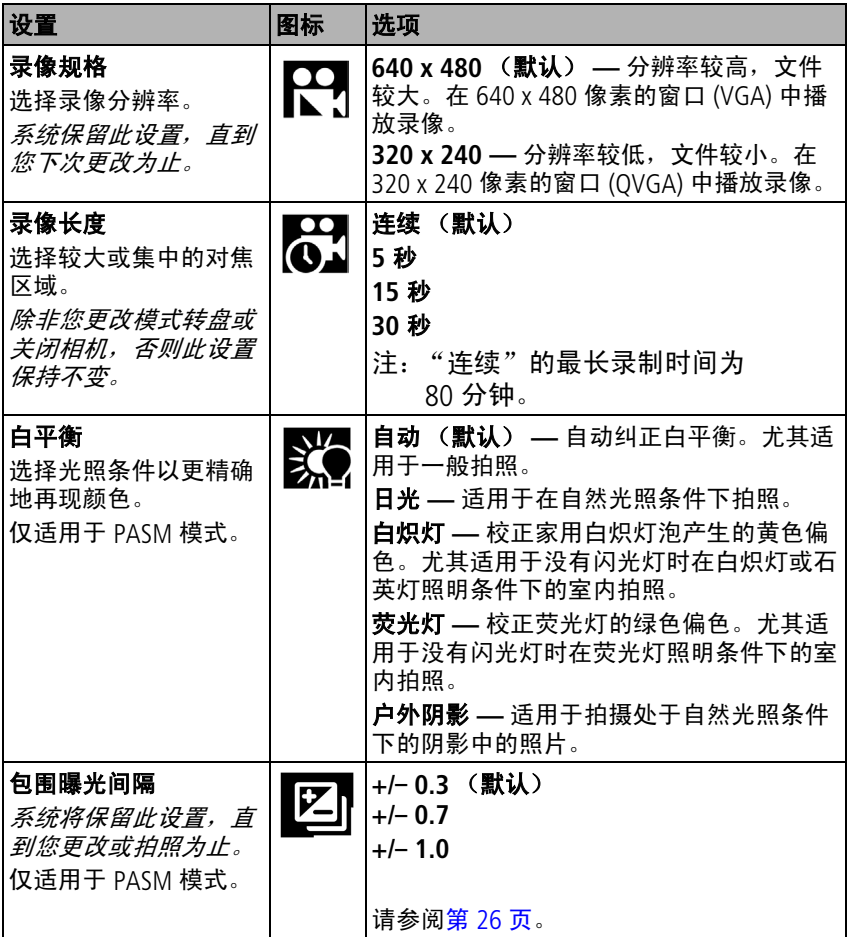

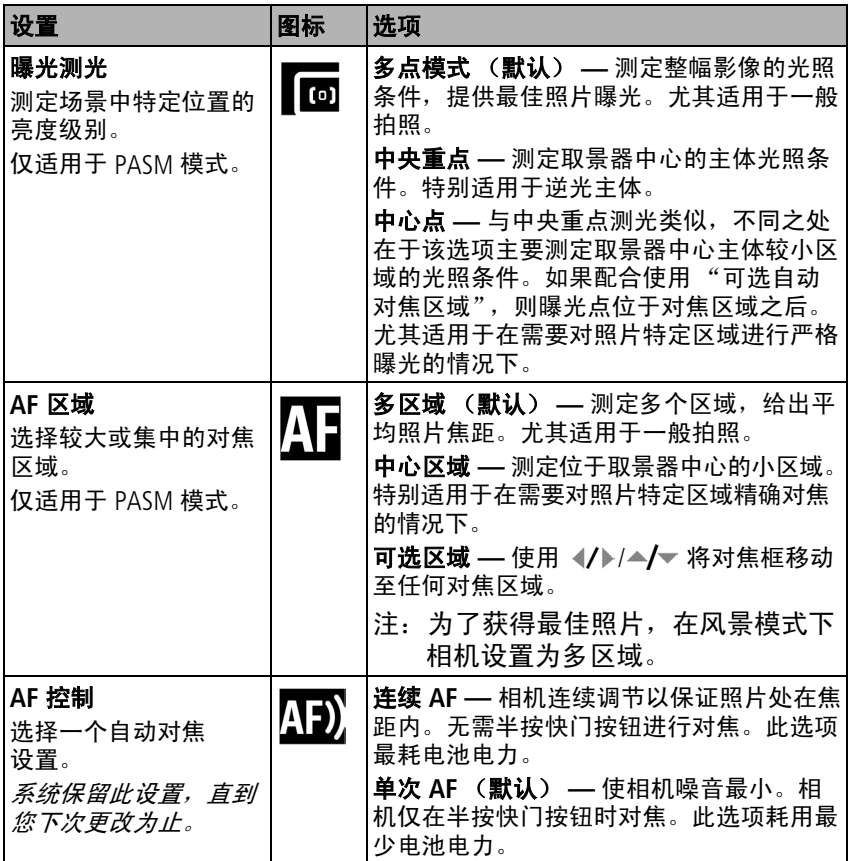

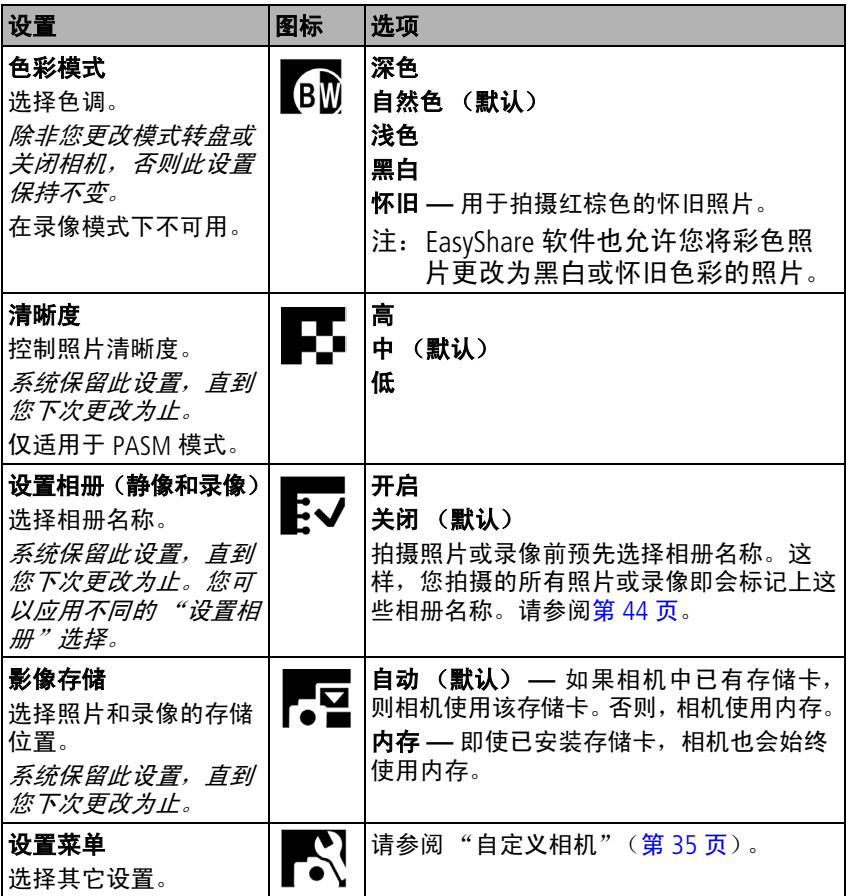

 $34$   $(2H-CN)$ 

# <span id="page-40-1"></span><span id="page-40-0"></span>自定义相机

使用 "设置"来自定义相机设置。

- **1** 在任何模式下,按 Menu (菜单)按钮。
- 2 按 ▲/▼ 以突出显示 "设置" | , 然后按 OK (确定)按钮。
- 3 按 ▲/ ★ 以突出显示想要更改的设置, 然后按 OK (确定) 按钮。

**4** 选择一个选项,然后按 OK (确定)按钮。

5 按 Menu (菜单) 按钮退出。

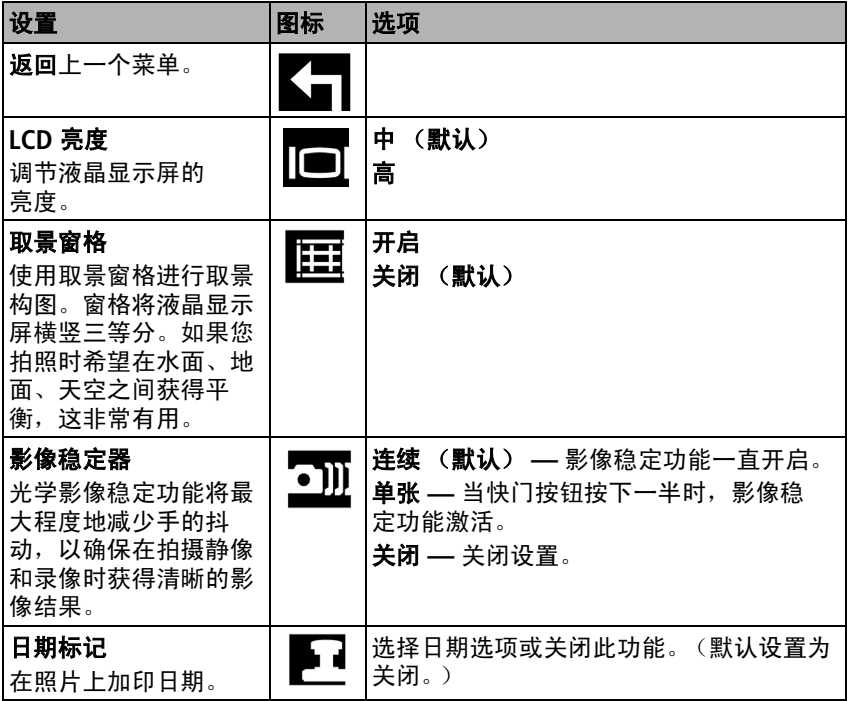

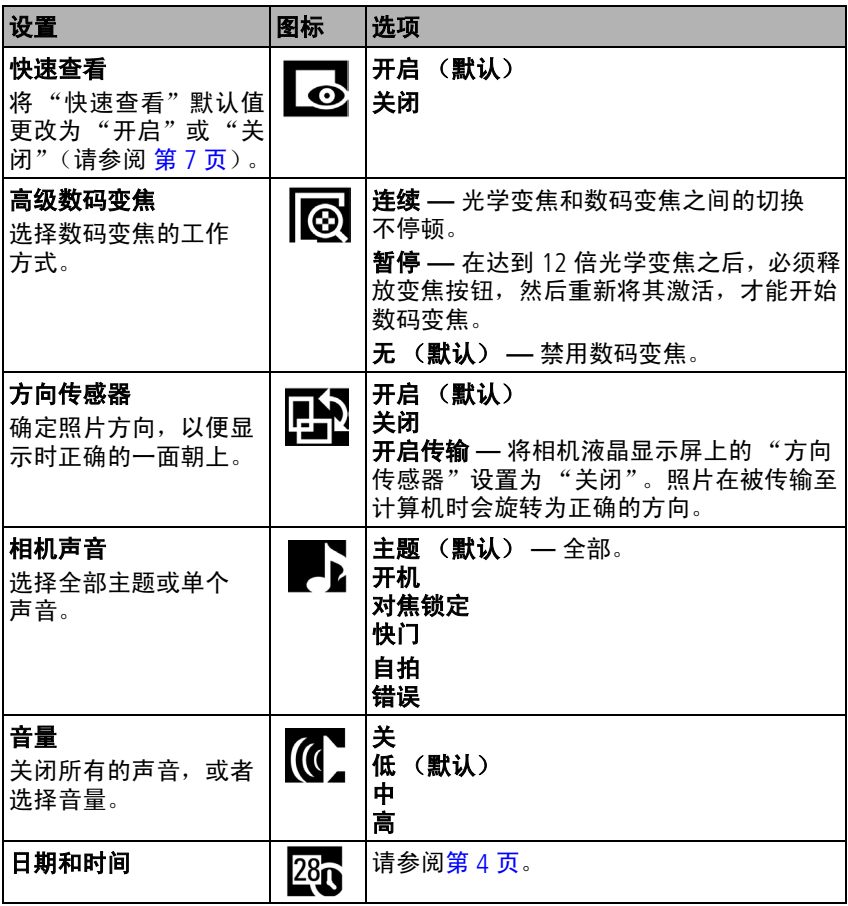

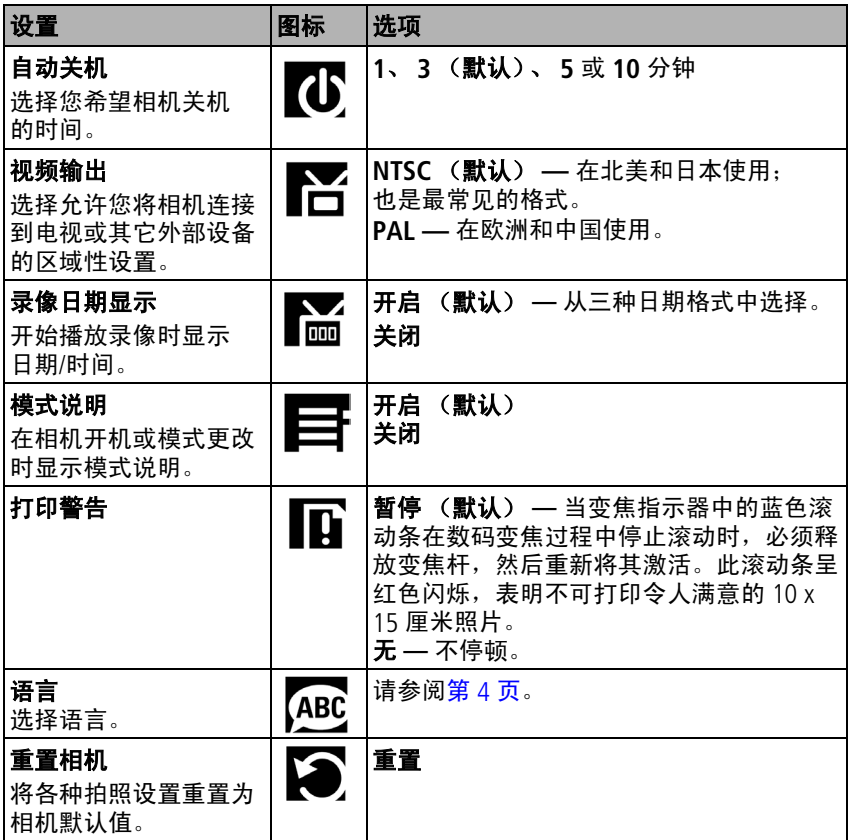

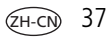

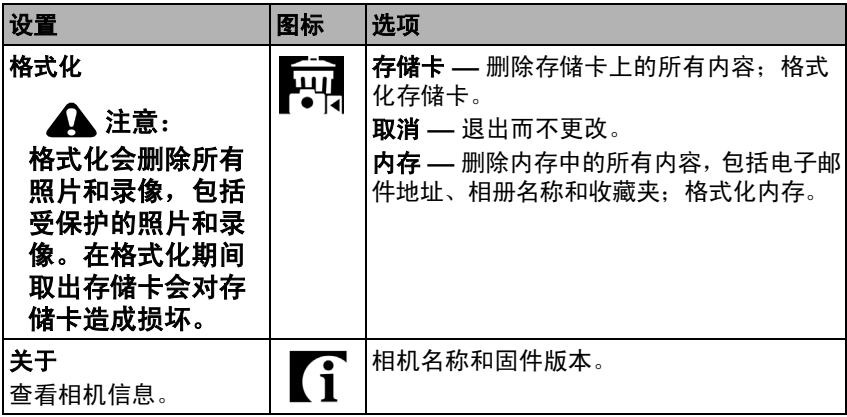

## 查看照片**/**录像信息

在查看模式下,按"信息"按钮查看设置。

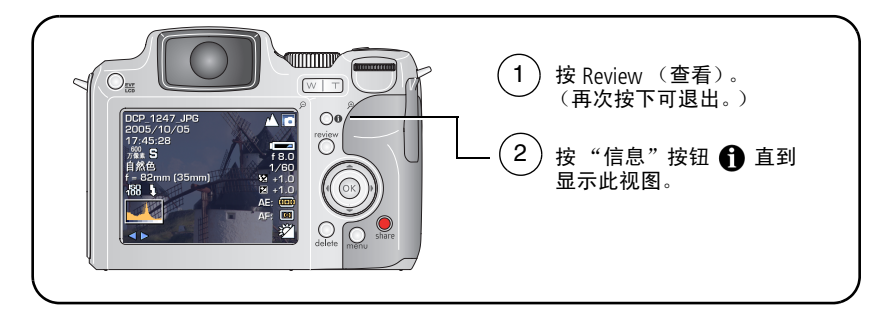

# 复制照片和录像

您可以将照片和录像从存储卡中复制到内存,也可以将其从内存复制 到存储卡中。

### 复制之前请确保:

- 存储卡已插入相机中。
- 相机的照片存储位置已设置为复制源位置。有关影像存储的信息, 请参阅第 [31](#page-36-0) 页上的表格。

#### 复制照片或录像:

**1** 按 Review (查看)按钮,然后按 Menu (菜单)按钮。

- 2 按 ▲/▼ 突出显示"复制", 然后按 OK (确定) 按钮。
- **3** 按 ▲/▼ 以突出显示选项:

照片或录像 **—** 复制当前照片或录像。

退出 **—** 返回 "查看"菜单。

全部 **—** 将所选存储位置的所有照片和录像复制到另一个位置。

**4** 按 OK (确定)按钮。

注:照片和录像被复制而不是被移动。要在复制后将照片和录像从原 始位置移除, 请将其删除 (请参阅第 [14](#page-19-0) 页)。

系统不会复制打印、电邮和收藏标记。也无法复制保护设置。要对 照片或录像应用保护,请参阅第 [14](#page-19-1) 页。

## 录像画面打印或照片

## 录像画面照片

您可以从录像制作 1 页 4 张、 1 页 9 张或 1 页 16 张的照片。适用于打 印 10 x 15 厘米的照片。

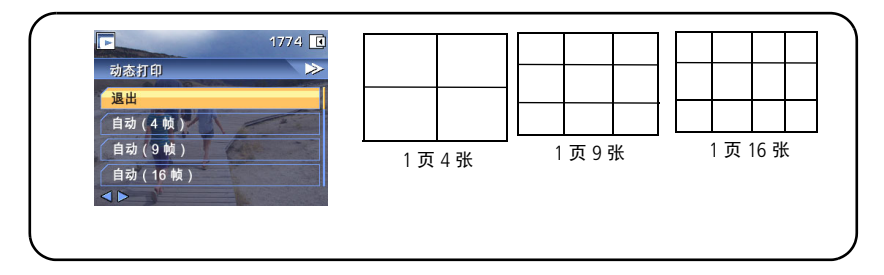

- 1 按 Review (查看) 按钮, 然后按 (/) 查找录像。
- 2 按 Menu (菜单)按钮, 洗择"录像画面打印", 然后按 OK (确定) 按钮。
- **3** 选择一个选项,然后按 OK (确定)。

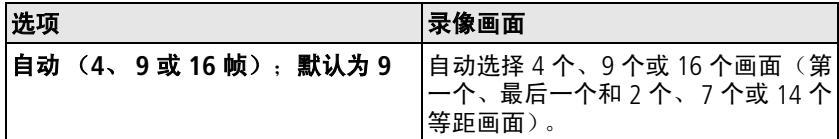

**4** 根据屏幕提示执行操作。

创建一页多张照片。原始录像将会被保存。

5 按 Menu (菜单) 按钮退出菜单。

 $ZH-CI$ 

### 录像照片

您可以从录像选择单个画面,然后制作一张静态照片。如果照片尺寸 过小 (小于最小的照片尺寸),您可打印的尺寸会受到限制。

- 1 按 Review (查看) 按钮, 然后按 (/) 查找录像。
- 2 按 Menu (菜单) 按钮, 选择"生成照片", 然后按 OK (确定) 按钮。

原始录像将会被保存。

- **3** 根据屏幕提示执行操作。
- 4 按 Menu (菜单)按钮退出菜单。

## 使用柯达添彩特技

柯达添彩特技可为您带来更精美、更靓丽的照片。

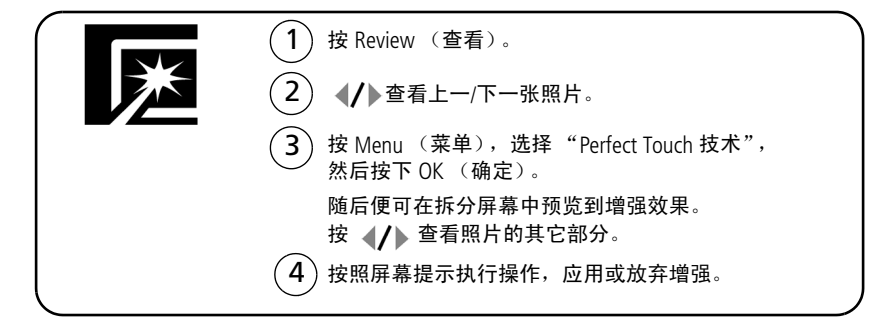

照片先被复制,然后被增强。(原始照片将会被保存。)已增强的照片 不能在相机上再次增强。柯达添彩特技只适用于照片,不适用于录像。 按 Menu (菜单) 按钮退出菜单。

# 裁切照片

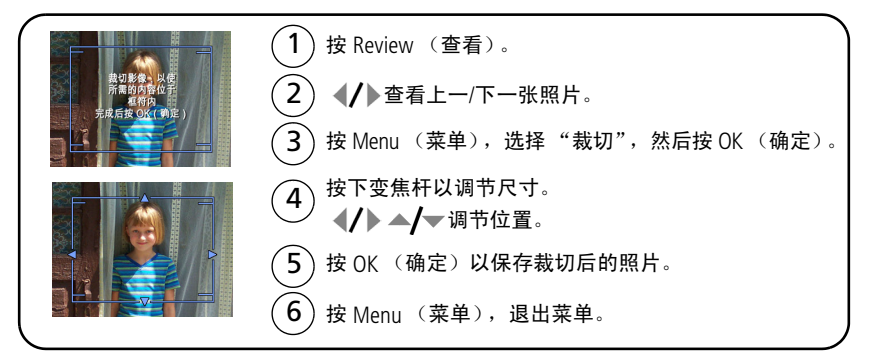

照片先被复制,然后被裁切。(原始照片将会被保存。)已裁切的照片 不能在相机上再次裁切。

# 放映幻灯片

使用 "放映幻灯片"在液晶显示屏上显示照片和录像。要在电视或任 何外部设备上运行幻灯片放映,请参阅第 [43](#page-48-0) 页。要节省电池电力, 请使用可选购的柯达 3 伏交流变压器。(请访问 [www.kodak.com/go/z612accessories](http://www.kodak.com/go/z612accessories)。)

### <span id="page-47-0"></span>开始放映幻灯片

- 1 按 Review (查看)按钮, 然后按 Menu (菜单)按钮。
- 2 按 ▲/▼ 以突出显示 "放映幻灯片", 然后按 OK (确定)按钮。
- 3 按 ▲/<del>▼</del> 以突出显示 "开始放映", 然后按 OK (确定)按钮。

每张照片和每部录像显示一次。

要中断幻灯片放映,请按 OK (确定)按钮。

 $ZH-CN$ 

### 更改幻灯片显示的时间间隔

默认时间间隔设置为每张照片显示 5 秒钟。您可以设置的显示时间间 隔为从 3 秒到 60 秒。

- 1 在"放映幻灯片"菜单上,按 ▲/<del>、</del>以突出显示"时间间隔", 然后按 OK (确定)按钮。
- **2** 选择显示时间间隔。

要快速滚动浏览秒数选项, 请按住 ▲/▼。

**3** 按 OK (确定)按钮。

除非您更改时间间隔设置,否则它保持不变。

### 运行连续幻灯片循环

打开循环时,幻灯片不断重复放映。

- 1 在"放映幻灯片"菜单上,按▲/▼以突出显示"循环",然后按 OK (确定)按钮。
- 2 按 ▲/▼ 以突出显示 "开启", 然后按 OK (确定) 按钮。 幻灯片将重复放映,直到按下 *OK* (确定)按钮或电池电力耗尽时 为止。除非您更改循环放映功能,否则它保持不变。

### <span id="page-48-0"></span>在电视上显示照片和录像

您可以在电视、计算机显示器或任何配备视频输入的设备上显示照片 和录像。(电视屏幕上的影像品质可能不如计算机显示器上或打印时的 品质。)

- 注: 请确保视频输出设置 (NTSC 或 PAL) 正确 (请参阅第 [35](#page-40-0) 页上的 表格)。如果您在幻灯片运行期间连接或断开连接电缆,则幻灯片 放映将会停止。
- **1** 将音频/视频电缆从相机 USB、 A/V 输出端口连接至电视视频输入端 口 (黄色)和音频输入端口 (白色)。有关详细信息,请参阅您的 电视机用户指南。
- **2** 在电视上查看照片和录像。

*www.kodak.com/go/support*  $\widehat{ZH-CN}$  43

## <span id="page-49-0"></span>预先标记相册名称

使用"设置相册(静像或录像)"功能在拍摄照片或录像之前预先选择 相册名称。这样,您拍摄的所有照片或录像即会标记上这些相册名称。

### 第一 **—** 在您的计算机上

使用相机随附的柯达 EasyShare 软件,在您的计算机上创建相册名称。 下次相机与计算机相连时,最多可以将 32 个相册名称复制到相机地址 簿之中。有关详细信息,请参阅柯达 EasyShare 软件帮助。

### 第二 **—** 在您的相机中

**1** 在任何模式下,按 Menu (菜单)按钮。

- 2 按 ▲/▼ 以突出显示 "设置相册", 然后按 OK (确定) 按钮。
- 3 按 ▲/▼ 以突出显示相册名称, 然后按 OK (确定) 按钮。如有需 要,可以重复此步骤以选择多个相册。 选定的相册会标上选中标记。
- 4 要删除选定的相册,请突出显示相册名称,然后按 OK (确定) 按钮。要删除选定的所有相册,请选择 "清除全部"。
- 5 突出显示"退出",然后按 OK (确定)按钮。 此时将保存您的选择。如果打开相机液晶显示屏,则选定的相册会 显示在屏幕上。相册名称后面的加号 *(+)* 表示您选择了多个相册。
- 6 按 Menu (菜单) 按钮退出菜单。

### 第三 **—** 传输到您的计算机上

在您将标记的照片传送至计算机上时,您的计算机将打开柯达 EasyShare 软件,并在相应的相册文件夹中对您的照片分类。有关详细 信息,请参阅柯达 EasyShare 软件帮助。

 $44$   $2H-CN$ 

### 标记相册的照片**/**录像

在 "查看"模式下使用 "相册"功能,以相册名称标记相机中的照片 和录像。

#### 第一 **—** 在您的计算机上

使用相机随附的柯达 EasyShare 软件在您的计算机上创建相册名称, 然 后将相册名称复制到相机内存上,最多可复制 32 个。有关详细信息, 请参阅柯达 EasyShare 软件帮助。

#### 第二 **—** 在您的相机中

1 按 Review (查看) 按钮, 然后查找照片或录像。

**2** 按 Menu (菜单)按钮。

- 3 按 ▲/← 以突出显示 "相册",然后按 OK (确定)按钮。
- 4 按 ▲/ 以突出显示一个相册, 然后按 OK (确定) 按钮。

要将其它照片添加至同一相册, 请按 (/) 滚动查看照片。当显示出 您需要的照片时,请按 OK (确定)按钮。

要将照片添加至多个相册,请对每个相册重复步骤 4。

相册名称将随照片一起出现。相册名称后的加号 *(+)* 表示已将照片 添加至多个相册。

要删除选定的相册,请突出显示相册名称,然后按 OK (确定) 按钮。要删除选定的所有相册,请选择 "清除全部"。

5 按 ▲/← 以突出显示 "退出",然后按 OK (确定)按钮。

#### 第三 **—** 传输到您的计算机上

将已标记的照片和录像传输到计算机上时,计算机将会打开柯达 EasyShare 软件,并将照片和录像归类到适当的相册文件夹中。有关详 细信息,请参阅柯达 EasyShare 软件帮助。

# 分享您的照片

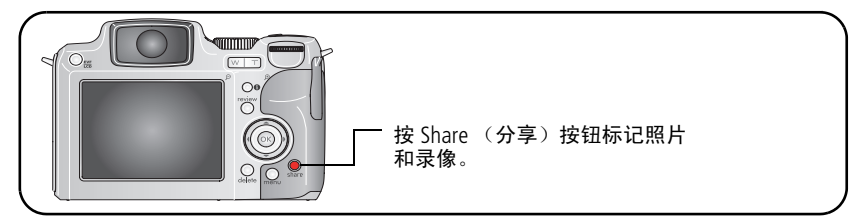

传输到计算机后,您可以通过以下方式分享它们:

- ■ 打印 (第47页)
- 表 电邮 (第47页)
- 【 收藏 (第48页)

### 我什么时候可以标记照片和录像?

### 按 **Share** (分享)按钮为照片或录像添加标记:

- 随时可以。(显示最近拍摄的照片/录像。)
- 刚刚拍摄完照片/录像之后,快速查看期间 (请参阅第 [7](#page-12-0) 页)。
- 按 Review (查看) 按钮之后 (请参阅第9页)。

### 标记照片以进行打印

- 1 按 Share (分享) 按钮。按 (/) 查找照片。
- 2 按 ▲/▼ 以突出显示 "打印", 然后按 OK (确定) 按钮。\*
- **3** 按 ▲/ <del>●</del> 选择份数 (0 99)。如果选择零 (0), 则表示删除该照片的 标记。

将在屏幕的顶部出现此图标。默认数量为 *1*。

**4** 可选 (适用于单张照片):您可以将打印数量应用于其它照片。 按 ◆/▶ 查找照片。保持原有的打印数量, 或按 ▲/▼ 更改数量。 重复此步骤,直到对照片应用了所需的打印数量。

 $46$   $(2H-CN)$ 

- **5** 按 OK (确定)按钮。然后,按 Share (分享)按钮退出此菜单。
- \* 要删除存储位置中所有照片的打印标记,请突出显示"取消打印",然后按 OK (确定)按钮。"取消打印"在快速查看模式下不可用。

#### <span id="page-52-0"></span>打印已标记的照片

将已标记的照片传输到计算机上时,您的计算机将显示柯达 EasyShare 软件打印屏幕。有关打印的详细信息,请单击柯达 EasyShare 软件中的 "帮助"按钮。

有关从您的计算机、多功能底座打印机、支持 PictBridge 标准的打印机 或存储卡打印的详细信息,请参阅第 [17](#page-22-0) 页。

注:要获取最佳 10 x 15 厘米的照片,请将相机设置为 530 万像素 (3:2) 照片规格设置 (请参阅表, 第 [31](#page-36-0) 页)。

#### <span id="page-52-1"></span>标记照片和录像以便通过电子邮件发送

#### 第一 **—** 在您的计算机上

使用柯达 EasyShare 软件在您的计算机上创建电子邮件地址簿。然后, 将最多 32 个电子邮件地址复制到相机的内存中。有关详细信息,请单 击柯达 EasyShare 软件中的 "帮助"按钮。

#### 第二 **—** 为相机上的照片**/**录像添加标记

- 1 按 Share (分享) 按钮。按 4/ 查找照片或录像。
- 2 按 ▲/ 以突出显示"电邮",然后按 OK (确定)按钮。
- 3 按 ▲/ 以突出显示电子邮件地址, 然后按 OK (确定) 按钮。再次 按下 OK (确定) 将取消选择。

如果您已标记了一张照片/一段录像,您还可以使用同一地址标记其 它照片/录像。按 (/) 以滚动查看照片。当显示您要的照片时, 请按 OK (确定)。

要将照片/录像发送至多个地址,请对每个地址重复步骤 3。

所选的地址有选中标记。

- **4** 要删除所选地址,请突出显示选中的地址,然后按 OK (确定) 按钮。要删除选择的所有电子邮件,请突出显示 "清除全部"。
- 5 按 ▲/← 以突出显示 "退出",然后按 OK (确定)按钮。 电子邮件图标将显示在状态区域中。

6 按 Share (分享) 按钮退出此菜单。

### 第三 **—** 传输和电邮

在您将已标记的照片/录像传输到计算机上时,系统将打开电子邮件屏 幕,使您可以将其发送到指定的地址中。有关详细信息,请单击柯达 EasyShare 软件中的 "帮助"按钮。

### <span id="page-53-0"></span>将照片标记为收藏

您可以将您喜爱的照片保存在相机内存的"收藏夹"11中,然后与家 人和朋友一起分享。

注:当您从相机将照片传输至计算机时,所有照片 (包括收藏照片) 均会以其实际大小存储在计算机上。收藏照片 – 原件的较小副本 – 将加载回相机中,从而让您可以分享并欣赏更多照片。

### 按以下 **4** 个简易步骤分享您的收藏照片:

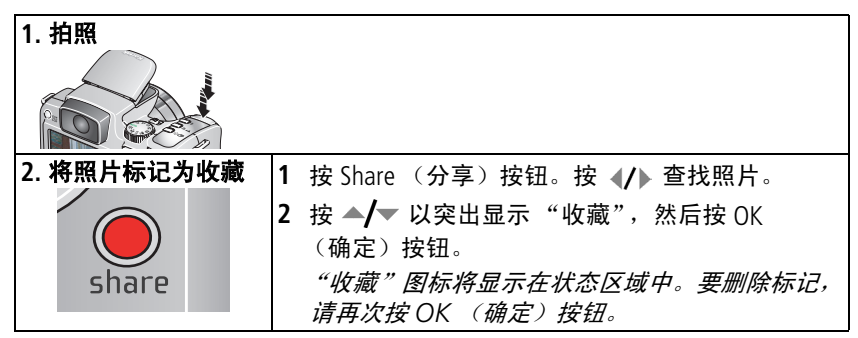

 $ZH-CN$ 

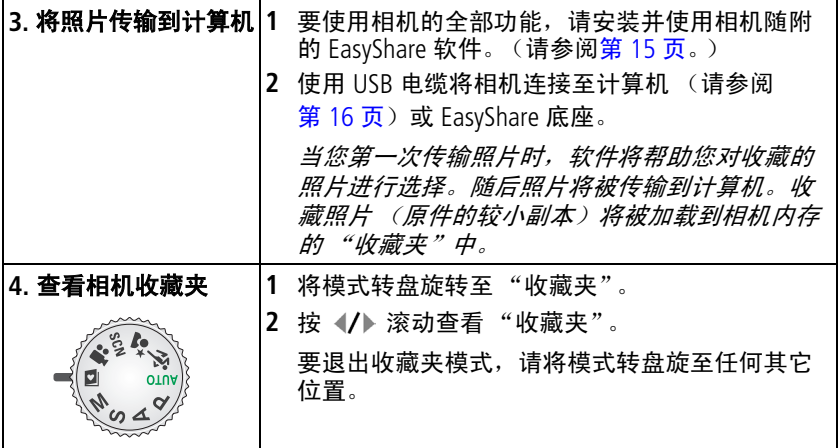

注:相机仅可保存有限数量的收藏照片。使用 EasyShare 软件中的相机 收藏功能自定义相机 "收藏夹"的大小。标记为 "收藏"的录像 保存在 EasyShare 软件的 "收藏夹"中。有关详细信息, 请单击柯 达 EasyShare 软件中的"帮助"按钮。

#### 可选收藏设置

在收藏夹模式下,按 Menu (菜单)按钮进入可选设置。

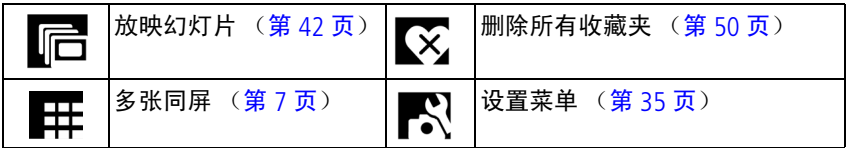

注:以 530 万像素 (3:2) 照片尺寸拍摄的照片将以 3:2 的宽高比显示, 并且屏幕顶部和底部会出现黑条。(有关照片规格的信息,请参阅 第 [31](#page-36-0) 页的表格)

#### <span id="page-55-0"></span>删除相机中的所有收藏夹

当您从相机中删除收藏夹时,可增加内存中的存储容量。这样可以让 您拍摄更多的照片。

- 1 将模式转盘旋转至"收藏夹"<sup>1</sup>
- 2 按 Menu (菜单)按钮。
- 3 突出显示"删除收藏夹",然后按 OK (确定)按钮。

所有保存在内存 "收藏夹"中的照片均会被删除。"收藏夹"会在 您下次将照片传输至计算机时恢复。

4 按 Menu (菜单) 按钮退出菜单。

#### 禁止将 "收藏夹"传输至相机

- **1** 打开柯达 EasyShare 软件。单击 "我的照片集"标签。
- **2** 转到 "相册"视图。
- **3** 单击相机上的 "相机收藏夹相册"。
- **4** 单击 "删除相册"。(原始照片保持不变。)

在下次将照片从相机传输至计算机时,使用 "相机收藏夹向导*/*助 手"重新创建 "相机收藏夹相册"或者将相机收藏夹功能关闭。

#### 打印收藏照片

- 1 将模式转盘旋转至"收藏夹"■。按 (/ 查找照片。
- **2** 按 Share (分享)按钮。
- **3** 突出显示 "打印",然后按 OK (确定)按钮。
- 4 按 ▲/▼ 以突出显示"打印数量",然后按 OK (确定)按钮。 显示在状态栏中的图标。
- 注:通过此相机拍摄的收藏照片 (不包括从其它来源导入的照片) 可以制作 10 x 15 厘米的打印照片。

 $50$   $QH-CN$ 

#### 电邮收藏照片

- 1 将模式转盘旋转至"收藏夹"。按 (/ 查找照片。
- **2** 按 Share (分享)按钮。
- 3 突出显示"电邮",然后按 OK (确定)按钮。
- 4 按 ▲/▼ 以高亮度显示一个或多个地址, 然后按 OK (确定) 按钮。
- **5** 要删除所选地址,请突出显示选中的地址,然后按 OK (确定) 按钮。要删除选择的所有电子邮件,请突出显示 "清除全部"。
- 6 按 ▲/<del>●</del> 以突出显示"退出", 然后按 OK (确定) 按钮。 电子邮件图标将显示在状态区域中。
- **7** 按 Share (分享)按钮退出此菜单。

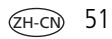

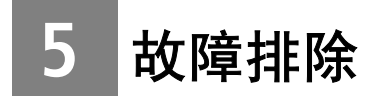

# 相机故障

要获得详尽的产品支持,请访问 [www.kodak.com/go/z612support](http://www.kodak.com/go/z612support) 并选择 "互动式故障排除及维修"。

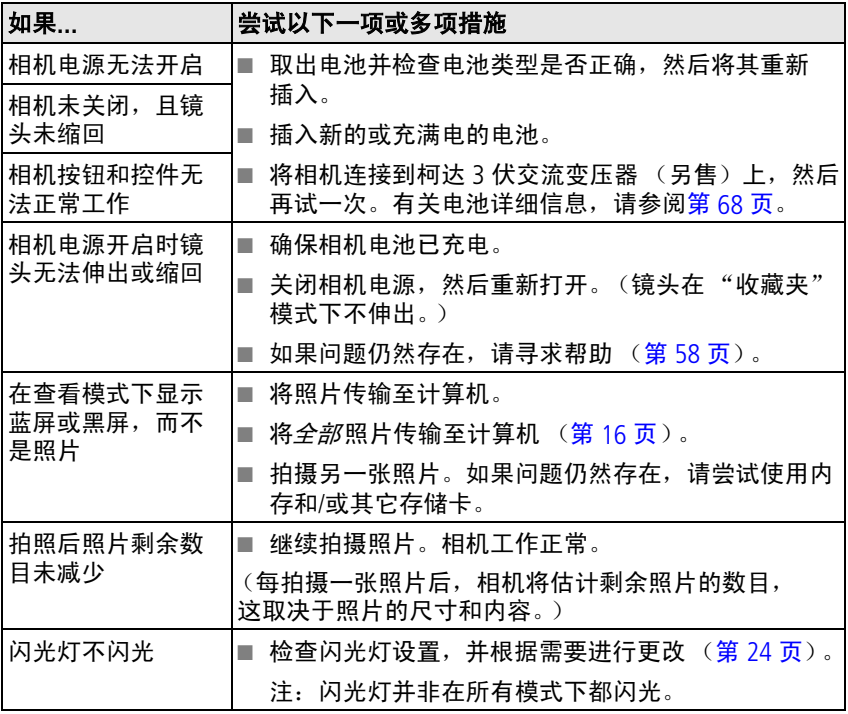

52 ZH-CN *www.kodak.com/go/support*

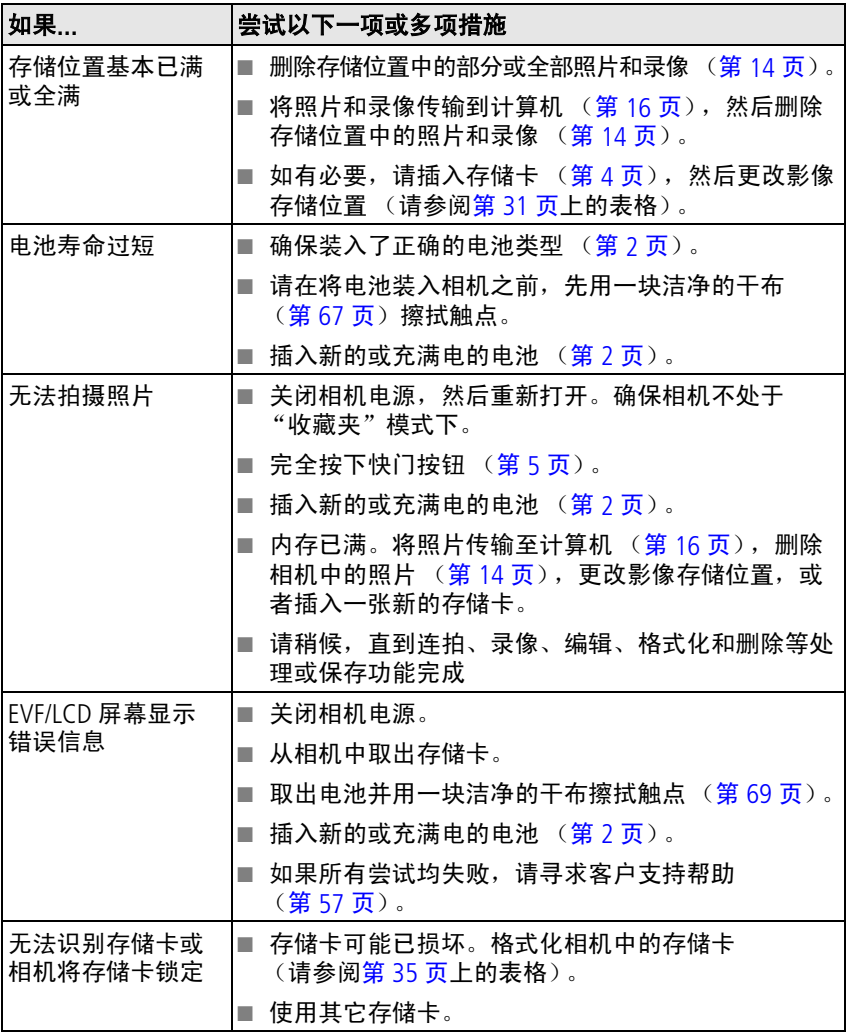

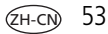

# 计算机**/**接口问题

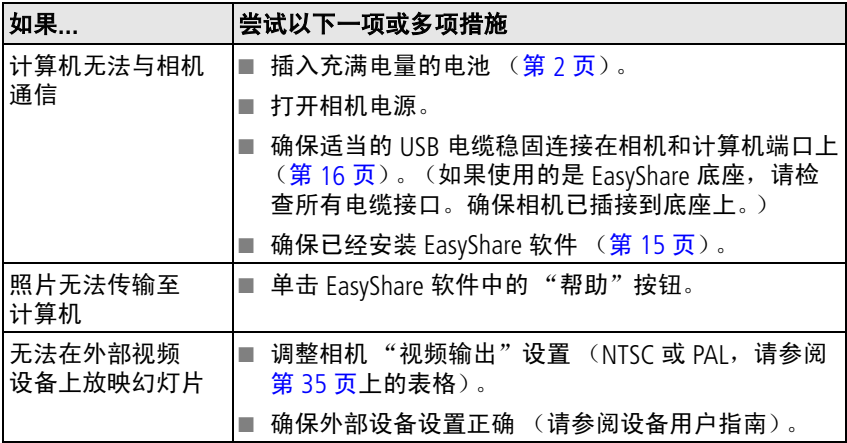

# 照片质量问题

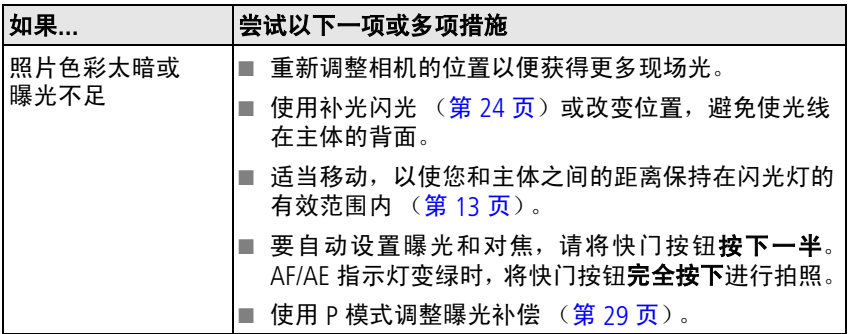

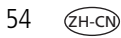

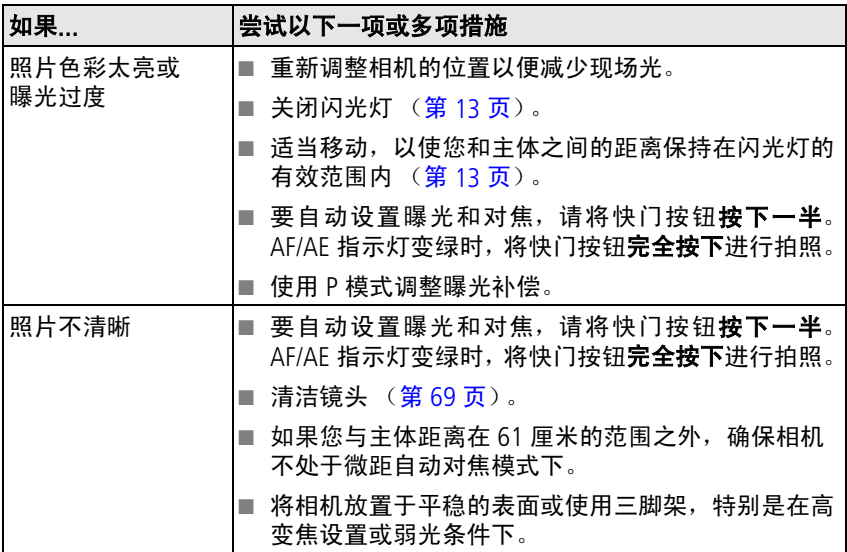

# 模式转盘指示灯状态

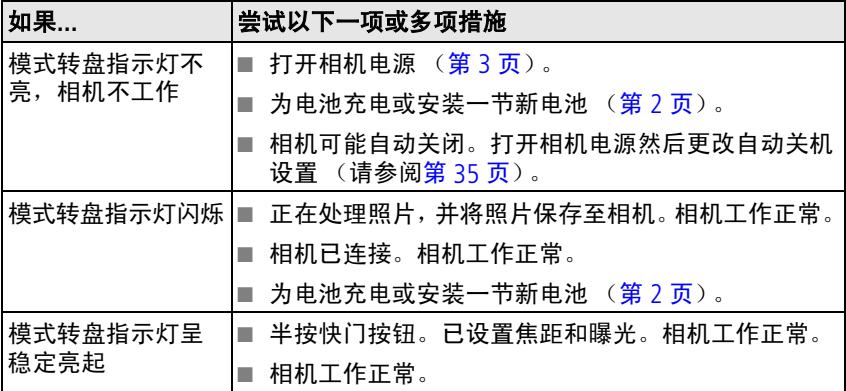

# 直接打印 (使用 PictBridge 打印机)问题

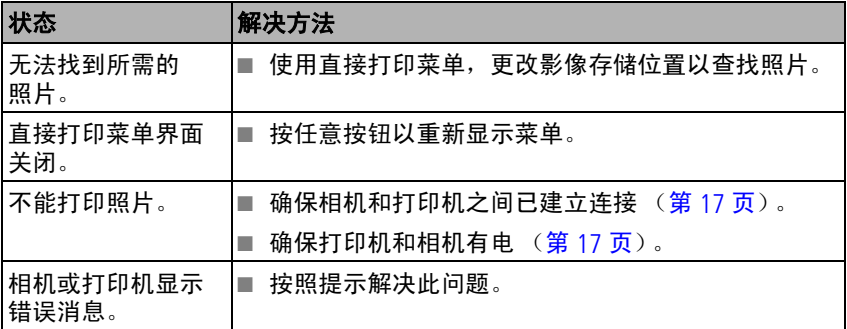

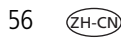

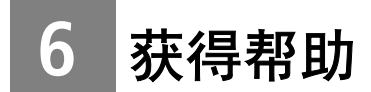

# <span id="page-62-0"></span>帮助链接

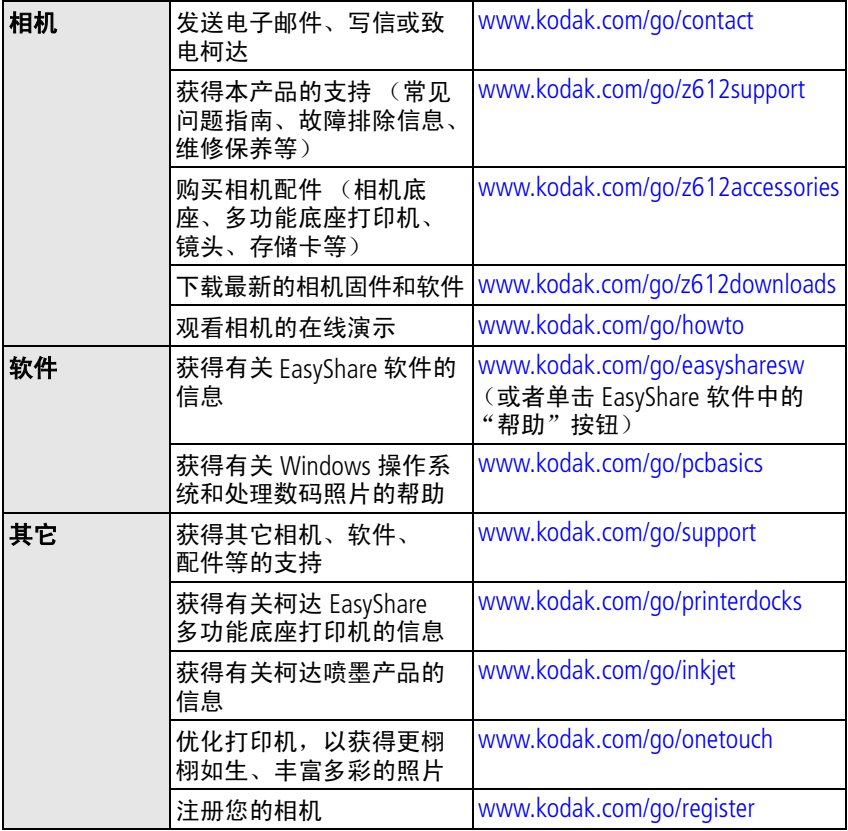

# <span id="page-63-0"></span>电话客户支持

如果您对软件或相机操作有疑问,可以与客户支持人员联系。致电前, 将相机或相机底座与计算机连接好。在您的计算机旁就位,并获取下列 信息:

- 计算机型号,操作系统
- 
- 相机序列号
- 处理器类型和速度 (MHz) 柯达 EasyShare 软件版本
- 存储容量 (MB) 和可用磁盘空间 您收到的确切错误消息
- 

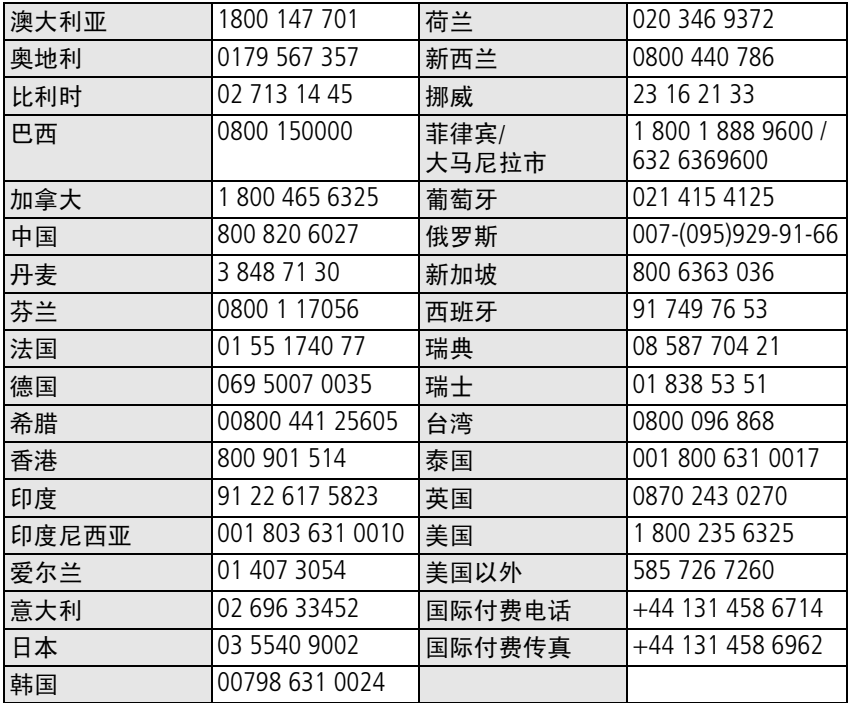

请访问: http://www.kodak.com/go/dfiswwcontacts

ZH-CN

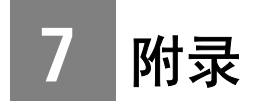

# 相机规格

若要获得更多规格信息,请访问 [www.kodak.com/go/z612support](http://www.kodak.com/go/z612support)。

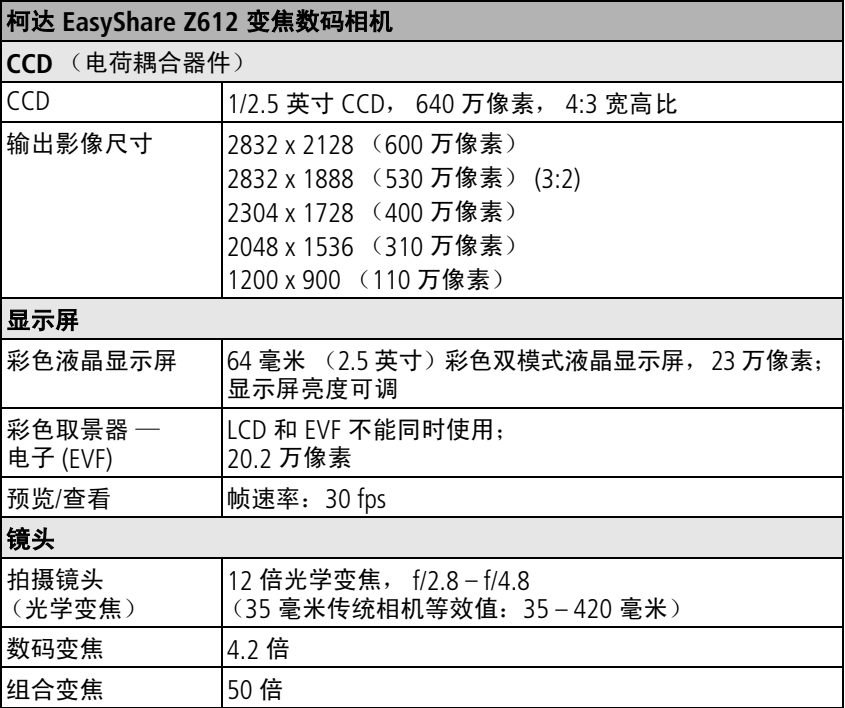

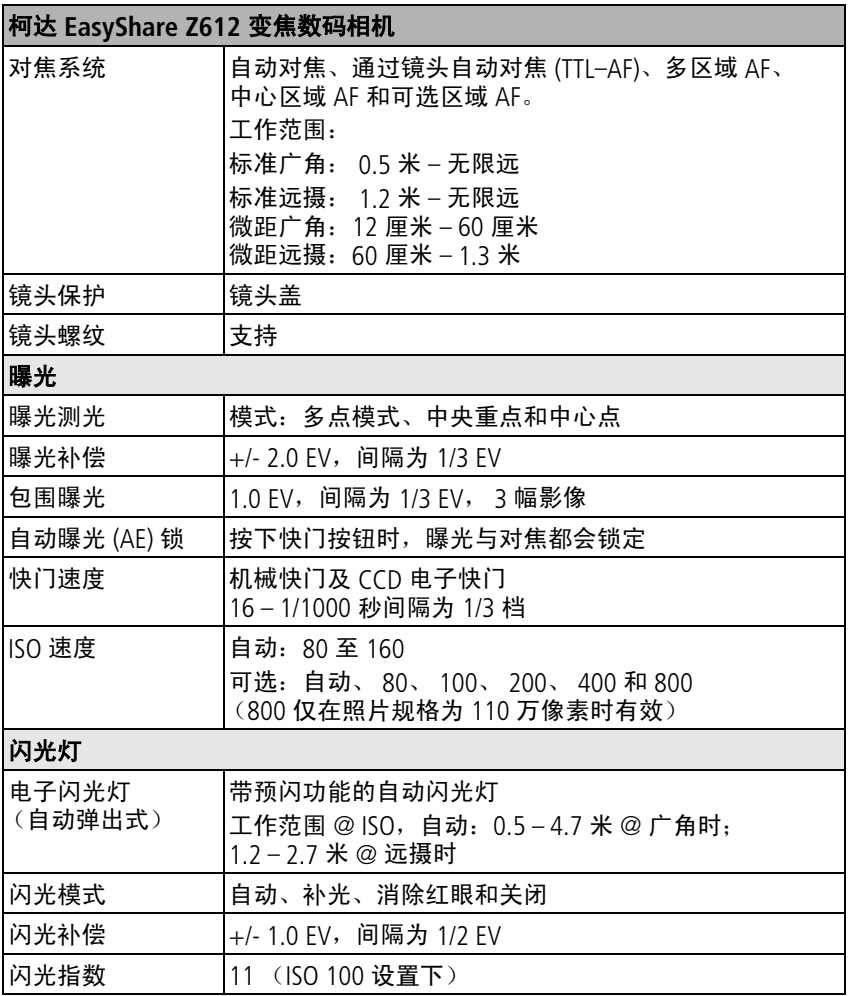

 $60$   $(2H-CN)$ 

## 柯达 **EasyShare Z612** 变焦数码相机

## 拍摄

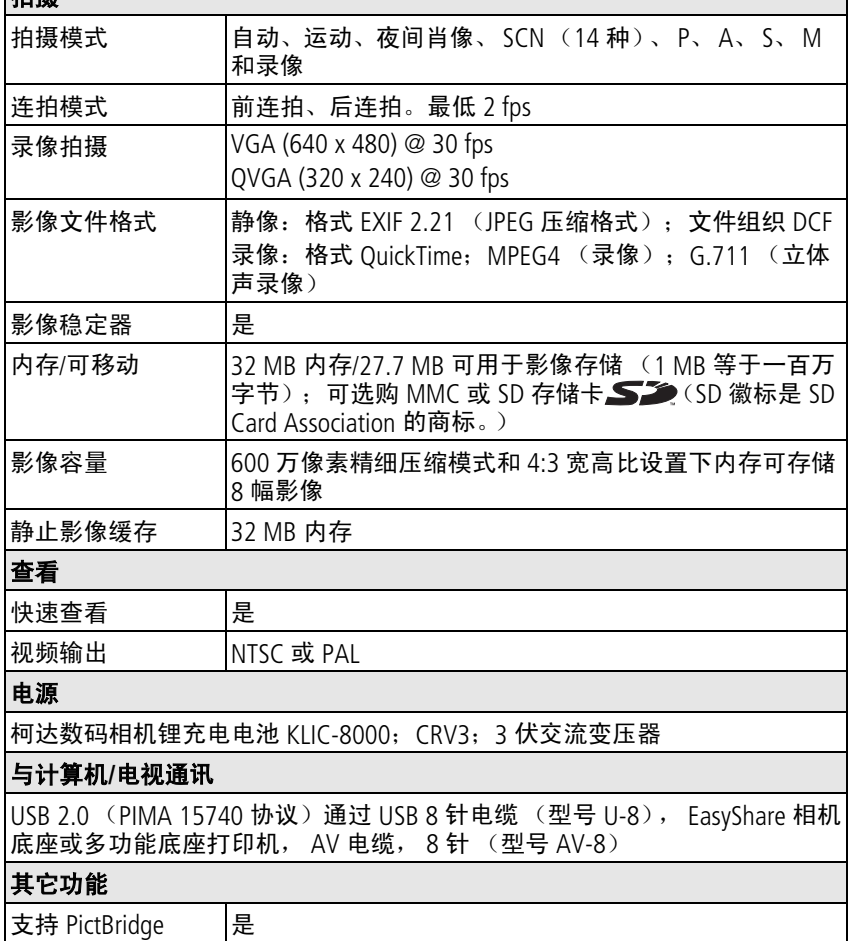

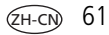

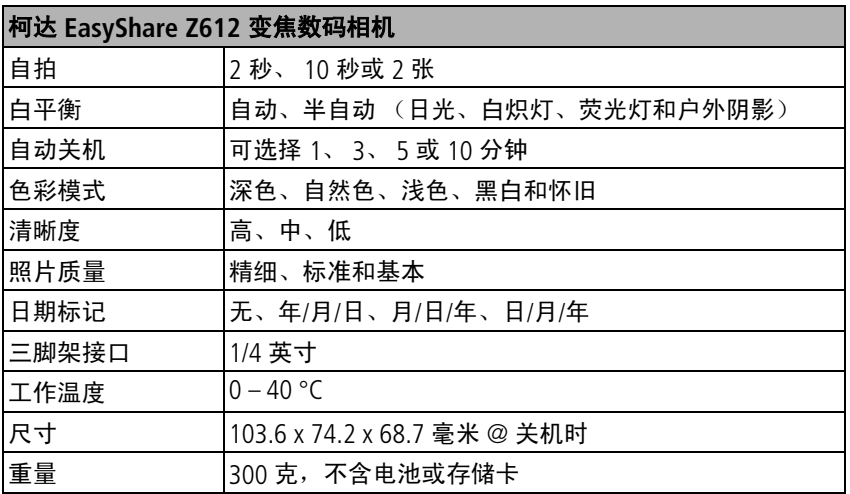

# <span id="page-68-0"></span>存储容量

实际存储容量可能因主体构图、存储卡品牌及其它因素而有所差异。 您能够存储的照片和录像数量可能会有所不同。收藏夹会占用额外的 内存空间。

## 精细压缩

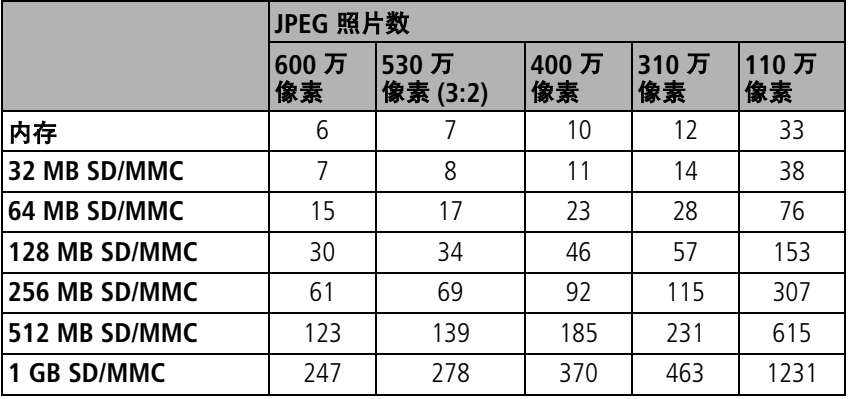

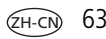

## 标准压缩

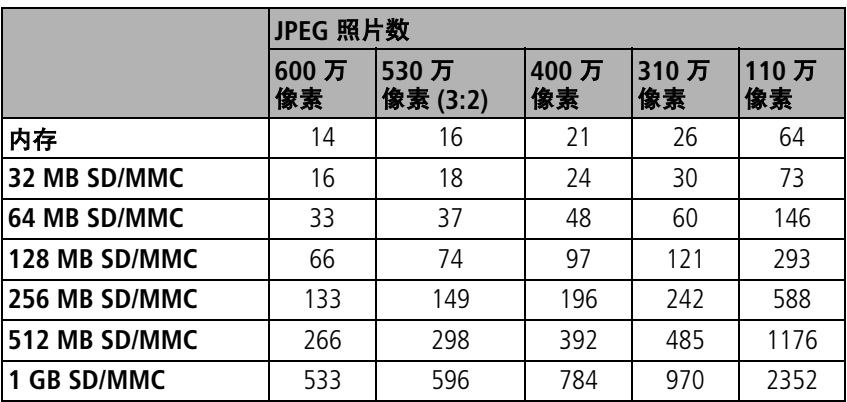

## 基本压缩

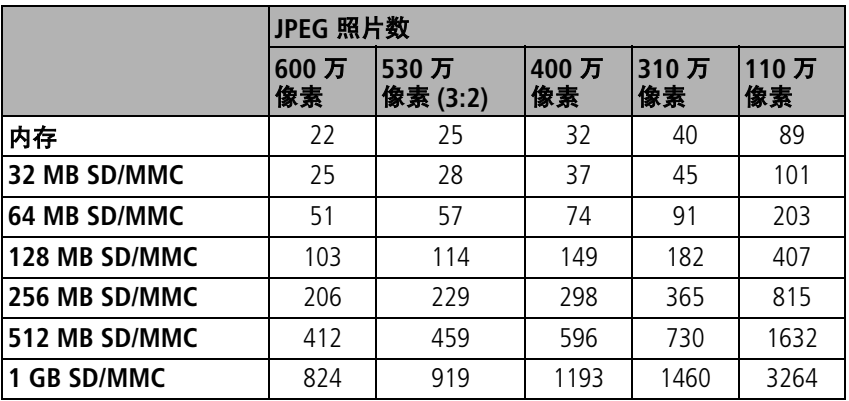

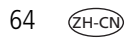

## 录像存储容量

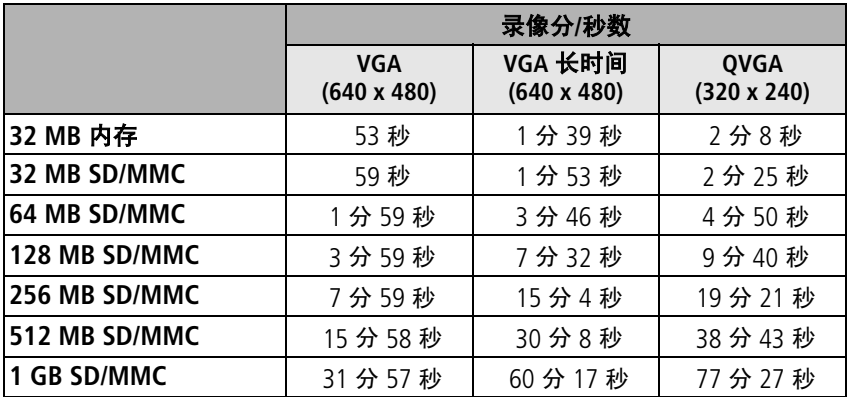

## 节电功能

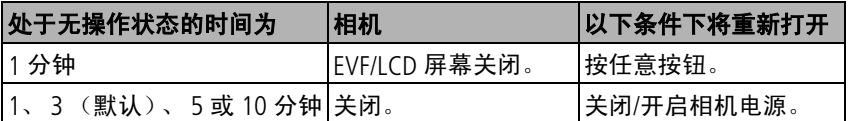

### 重要安全事项

### 使用此产品

- 使用柯达产品之前,务必认真阅读并遵照这些说明进行操作。始终 遵守基本安全措施。
- 仅使用经过 USB 认证的计算机。如果您有任何问题,请联系您的计 算机制造商。
- 使用柯达推荐的附件以外的产品,如交流变压器,可能会导致火灾。 电击或受伤。
- 如果在飞机上使用此产品, 请遵照航空公司的各种指导。

## ▲注意:

 $ZH-CN$ 

请勿拆解此产品;其内部并无用户可维修的零件。请向资质合 格的维修人员咨询相关维修事项。请勿将此产品暴露于液体、 潮湿或极端温度环境下。柯达交流变压器和电池充电器仅适用 于室内使用。如果不按照此处特别说明的方法和流程进行操作 和调节,可能会导致电击和*/*或触电或机械危险。如果液晶显示 屏破裂,请勿触摸玻璃或液体。请与柯达支持联系。
## 电池的安全和处置

## ▲注意:

## <span id="page-72-0"></span>取出电池时,让它们先冷却;电池可能会变热。

- 请阅读并遵照电池制造商附带的所有警告和说明。
- 只使用此产品准用的电池。
- 将电池放到小孩拿不到的地方。
- 请勿使电池接触金属物体 (包括硬币)。否则, 电池可能会短路、 放电、发热或渗漏。
- 请勿拆解、反向安装或将电池暴露于液体、潮湿、火或极端温度的 环境下。
- 同时换掉所有电池。不要将用过的电池与新电池混用。不要将可充 电电池与一次性电池混用。不要将锂电池、镍氢电池和镍镉电池混 用。不要将不同化学类型、等级或品牌的电池混用。无视这些安全 规定可能会导致泄漏。
- 如果产品长时间不用,则将电池取出。虽然这种情况不多见,但如 果出现电池液体泄漏进产品内,请与当地的柯达客户服务人员联系。
- 虽然这种情况不多见, 但如果出现电池液体泄漏到您的皮肤上, 请 立即用大量清水冲洗并去医院检查。有关与健康相关的更多信息, 请联系当地的柯达客户服务人员。
- 按照当地和国家规定来处置电池。
- 不要对一次性电池进行充电。

有关电池的详细信息,请参阅 [www.kodak.com/global/en/service/batteries/batteryUsage.jhtml](http://www.kodak.com/global/en/service/batteries/batteryUsage.jhtml)

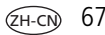

# 电池信息

## 柯达电池更换类型**/**电池寿命

实际电池寿命可能视具体使用情况而有所不同。

<span id="page-73-1"></span>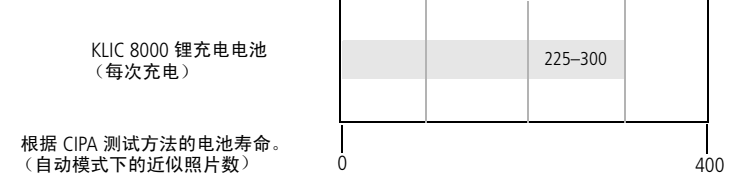

建议只使用柯达数码相机锂充电电池 KLIC-8000 或柯达数码相机锂电池 CRV3。并非所有品牌的锂充电电池均与这款相机兼容。由于使用未授 权的配件而造成的损害不在保修范围内。

我们不推荐使用任何规格的碱性电池。为使电池寿命令人满意,并确 保电池工作稳定,请使用上面所列出的电池。

## <span id="page-73-2"></span><span id="page-73-0"></span>延长电池寿命

- 限制以下会快速耗尽电池电力的行为:
	- 在相机屏幕上查看照片
	- 将相机屏幕用作取景器
	- 过多使用闪光灯
	- 过多使用连续自动对焦 (请参阅第 [31](#page-36-0) 页上的表格)
- 电池触点上蒙上灰尘可能会影响电池寿命。请在将电池装入相机之 前,先用一块洁净的干布擦拭触点。
- 电池性能在 5 °C (41 °F) 以下温度条件下会降低。在寒冷的天气中使 用相机时请带上备用电池,并对它们进行保温。请不要丢弃无法工 作的冷电池,在室温下,这些电池或许可以使用。

 $ZH-CN$ 

## <span id="page-74-2"></span>请访问 **[www.kodak.com/go/z612accessories](http://www.kodak.com/go/z612accessories)** 以了解:

柯达 **EasyShare** 相机底座 **—** 为相机供电、将照片传输到您的计算机以 及为随附的柯达锂充电电池 KLIC-8000 进行充电。

<span id="page-74-1"></span>柯达 **EasyShare** 多功能底座打印机 **—** 可为您的相机供电、有无计算机 均可制作 10 x 15 厘米照片、传输照片以及为随附的柯达锂充电电池 KLIC-8000 进行充电。

<span id="page-74-4"></span>柯达 **3** 伏交流变压器 **—** 为相机供电。

重要事项: 请勿使用柯达 *EasyShare* 相机底座或多功能底座打印机随 附的交流变压器为相机供电。您的相机可能使用不同的交流 变压器。

# <span id="page-74-3"></span>升级软件和固件

若要下载柯达 EasyShare 软件光盘中包括的软件的最新版本以及相机固 件(在相机上运行的软件)。请访问 [www.kodak.com/go/z612downloads](http://www.kodak.com/go/z612downloads)。

# <span id="page-74-5"></span>其它维护和保养

- 如果遇到恶劣的天气或者您怀疑有水进入相机, 请关闭相机, 取出 电池和存储卡。让所有部件至少风干 24 小时,然后再使用相机。
- 轻轻地吹掉镜头或相机屏幕上的尘土。使用不掉毛的软布或未经化 学处理的镜头清洁纸轻轻擦拭。请勿使用清洁剂,除非是专门用于 相机镜头的清洁剂。请不要让化学物质 (如防晒霜)与相机的漆光 表面接触。
- 服务协议在某些国家 (地区)可用。有关详细信息,请联系柯达产 品的经销商。
- <span id="page-74-0"></span>■ 有关数码相机处置或回收的信息,请与当地相关机构联系。在美国, 请访问 Electronics Industry Alliance (电子工业联盟)的网站 [www.eiae.org](http://www.eiae.org) 或柯达网站 [www.kodak.com/go/z612support](http://www.kodak.com/go/z612support)。

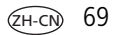

# <span id="page-75-0"></span>保修

## 有限保修

柯达承诺自购买之日起一年内,对柯达数码相机及配件 (电池除外) 在材料与工艺方面的故障和缺陷提供免费维修服务。

请保留注明日期的原始发票。对于任何保修内的维修请求,将要求出 示购买日期证明。

## 有限保修范围

#### 此项有限保修服务只在购买柯达数码相机及配件的地理位置区域内 有效。

如果柯达数码相机及配件在保修期间因此处所述的任何情况和/或限制 无法正常工作,柯达将提供维修或更换服务。此类维修服务将包括所 有的人工服务以及任何必要的调校和/或零件更换。此类维修和更换是 在保修范围内的唯一补救方法。

如果在维修过程中使用了更换零件,这些零件可能是再制造的,也可 能包含再制造的材料。如果有必要更换整个产品,则替代品可能是再 制造的产品。

## 限制

对于无法提供柯达数码相机或配件购买日期证明,如注明日期的原始 发票副本的请求,将不提供保修服务。(请始终保留原件以作证明。) 此项保修不适用于数码相机或配件中使用的电池。此项保修不包括不 可抗力的情况,也不包括因不遵循柯达数码相机和配件用户指南中的 操作说明而导致的问题。

 $ZH-CN$ 

对于装运过程中的损坏、事故、改变、修改、未授权的维修、误用、 滥用、使用不兼容的配件或附件、不遵循柯达的操作、维护或改装说 明、不使用柯达随附的物品 (如变压器和电缆)而导致的故障以及在 保修期过后的索赔,此项保修均不适用。

对于此产品,柯达不做其它明示的或暗示的保证。如果暗示的保修例 外情况在此法律名义下不生效,则暗示的保修的期限将为自购买之日 起一年内。

提供更换是柯达唯一的义务。不论出于什么原因,对于任何因销售、 购买或使用此产品所导致的直接、间接或意外的损坏,柯达概不负责。 不论出于什么原因造成的任何直接、间接或意外的损坏 (包括但不限 于收入或利润损失;停工成本;设备使用不当造成的损失;更换设备、 设施或服务的成本;或者您的客户由于购买、使用或产品故障造成的 损坏所提出的索赔),或者任何因违反书面或暗示保修而导致的连带责 任,在此将明确否认并拒不受理。

## 您的权利

某些地区或司法管辖不容许意外或间接损坏的例外或限制,因此上述 限制或例外情况可能对您并不适用。某些地区或司法管辖不容许限制 暗示保修的时限,因此上述限制可能对您并不适用。

此项保修赋予您特定的权利,而且因地区或司法管辖的不同,您也可 能获得其它权利。

## 美国和加拿大以外的国家**/**地区

在美国和加拿大之外的国家/地区,此保修的条款和条件可能有所不 同。除非柯达公司以书面形式授予购买者柯达的特殊授权,否则在由 法律规定的最低必要条件之外不存在任何授权或责任,即便可能是因 为疏忽或其它行为引起的缺陷、损坏或损失。

# 监管信息

## **FCC** 规章条例执行保证

<span id="page-77-0"></span>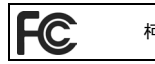

柯达 EasyShare Z612 变焦数码相机

本设备已经过测试,根据 FCC 规则第 15 章之规定,符合 B 类数码设备 的限制。此类限制旨在为居民安装提供防止有害干扰的合理保护。

此设备产生、使用和辐射无线电频率能量,如果不依照说明安装或使 用,则可能对无线电通讯造成有害干扰。但是,无法担保在某一特定 安装中不会出现此类干扰。

如果此设置会对无线电或电视接收装置造成有害干扰 (可通过打开和 关闭此设备来确定是否有干扰),则欢迎用户采用以下一种或多种措 施尝试克服干扰:1) 重新调整接收天线的方向或重新放置接收天线; 2) 增加设备和接收装置之间的间距; 3) 将设备与非接收装置连接线路 上的插座相连;4) 向经销商或经验丰富的无线电/电视技术员咨询, 以 获得其它建议。

任何未经负责执行规范一方明确许可的更改或改动均可能使用户丧失 操作设备的权利。必须使用所有随产品提供的屏蔽接口电缆或在其他 地方规定在产品安装中指定使用的其他部件或配件,以便确保符合 FCC 的规则。

72 *www.kodak.com/go/support*

 $ZH-CN$ 

## <span id="page-78-1"></span>加拿大通讯部 **(DOC)** 声明

符合通讯部 **(DOC) B** 类规定 **—** 本 B 类数码装置符合加拿大 ICES-003。 **Observation des normes-Classe B —** Cet appareil numérique de la classe B est conforme à la norme NMB-003 du Canada.

## 澳大利亚 **C-Tick**

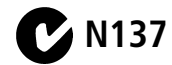

## 废弃电子和电器装置标记

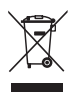

<span id="page-78-0"></span>在欧盟,不可将本产品当作未分类的城市废物弃置。有关回收计划的 信息,请联系您当地的相关机构或访问 [www.kodak.com](http://www.kodak.com)。

## 韩国 **B** 类 **ITE**

이 기기는 가정용으로 전자파적함등록을 한 기기로서 주거지역에서는 꿀론 모든 지역에서 사용할 수 있습니다.

中文翻译:

此设备已经获得 EMC 注册,可在家中使用,因此可在任何区域中使用 (包括居民区)。

<span id="page-79-0"></span>附录

## **VCCI B** 类 **ITE**

この装置は、情報処理装置等雷波障害自主規制協議会(VCCI)の基準 に基づくクラスB情報技術装置です。この装置は、家庭環境で使用すること を目的としていますが、この装置がラジオやテレビジョン受信機に近接して 使用されると、受信障害を引き起こすことがあります。 取扱説明書に従って正しい取り扱いをして下さい。

中文翻译:

本产品是基于日本信息技术设备电磁干扰控制委员会 (VCCI) 标准的 B 类产品。在家庭使用条件下,如果此设备靠近收音机或电视接收装置, 则会造成无线电干扰。任何设备的安装和使用,均必须遵照本说明手 册的指示。

## **MPEG-4**

任何本产品与 MPEG-4 可视标准相关的使用行为,均在明文禁止之列, 除非用户保证仅将其用作个人和非商业用途。

# 索引 **1**

## 字母

A/V 输出, [ii](#page-3-0), [43](#page-48-0) AF 区域, [33](#page-38-0) AF/AE (自动对焦/自动曝光) 指示灯, [5](#page-10-0) B 类 ITE, [73](#page-78-0) D-22 适配器, [20](#page-25-0) drive (驱动)模式 后连拍, [27](#page-32-0) 快门延迟, [27](#page-32-1) 前连拍, [27](#page-32-2) 自拍, [27](#page-32-3) EasyShare 软件, [15](#page-20-0) Easyshare 图库, [19](#page-24-0) EVF/LCD 切换按钮, [ii](#page-3-1) EVF (电子取景器), ii Macintosh 计算机,[安装软件,](#page-3-2) [15](#page-20-1) MP (百万像素), [31](#page-36-1), [63](#page-68-0) On/Off (开/关) 切换钮[,](#page-2-0) i PASM 模式, [29](#page-34-0) PictBridge 打印机, [17](#page-22-0) SCN, 场景模式, [21](#page-26-0), [23](#page-28-0) SD/MMC 存储卡 插入, [4](#page-9-0) 存储容量, [63](#page-68-0) Share (分享) 按钮, [46](#page-51-0) URL, 柯达网站, [57](#page-62-0) USB、 A/V 输出, [ii](#page-3-0)

USB (通用串行总线) 传输照片, [15](#page-20-0), [16](#page-21-0) Windows 操作系统 安装软件, [15](#page-20-2)

### **A**

安全 电池, [67](#page-72-0) 安装 SD/MMC 存储卡, [4](#page-9-0) 电池, [2](#page-7-0) 软件, [15](#page-20-3) 按钮 4 向, ii delete [\(删除\),](#page-3-3) [ii](#page-3-4), [7](#page-12-0) drive (驱动)[,](#page-2-1) i focus (对焦)[,](#page-2-2) i menu (菜单), [ii](#page-3-5) OK (确定), [ii](#page-3-6) review (查看), [ii](#page-3-7) Share (分享), [ii](#page-3-8) 快门[,](#page-2-3) i 闪光灯[,](#page-2-4) i 自拍[,](#page-2-0) i

#### **B**

白炽灯,光照, [32](#page-37-0) 白平衡, [32](#page-37-0) 帮助 Web 链接, [57](#page-62-0)

包围曝光, [27](#page-32-4) 包围曝光间隔, [32](#page-37-1) 保护, [11](#page-16-0) 保护照片,录像, [14](#page-19-0) 保修, [70](#page-75-0) 背带孔[,](#page-2-5) i 编程模式, [21](#page-26-1) 变焦 杆, [ii](#page-3-9) 光学变焦, [12](#page-17-0) 数码, [13](#page-18-0) 指示灯, [12](#page-17-0) 标记 打印, [47](#page-52-0) 电邮, [47](#page-52-1) 收藏, [48](#page-53-0) 标记照片 相册, [44](#page-49-0) , [45](#page-50-0)

## **C**

裁剪, [11](#page-16-0) 裁切照片, [42](#page-47-0) 操控旋钮, [ii](#page-3-10) , [30](#page-35-0) 查看放大器, [ii](#page-3-9) 查看录像 保护, [14](#page-19-0) 放映幻灯片, [42](#page-47-1) 删除, [14](#page-19-1) 查看缩略图, [9](#page-14-0) 查看图标, [10](#page-15-0) 查看选项, [11](#page-16-0) 查看照片 保护, [14](#page-19-0) 放大照片, [12](#page-17-1)

放映幻灯片, [42](#page-47-1) 拍摄后, [7](#page-12-0) 删除, [14](#page-19-1) 选择多张照片, [7](#page-12-1) 在拍摄时, [7](#page-12-0) 查看照片,录像信息, [38](#page-43-0) 处置,回收,[69](#page-74-0) 传输 通过 USB 电缆, [15](#page-20-0), [16](#page-21-0) 存储卡 格式化存储卡, [38](#page-43-1) 存储器 存储容量, [63](#page-68-0) 存储容量, [63](#page-68-0) , [64](#page-69-0) , [65](#page-70-0) 存储设备 插入存储卡, [4](#page-9-0) 存储位置, [34](#page-39-0)

#### **D**

打开和关闭相机, [3](#page-8-0) 打印 PictBridge , [17](#page-22-0) 从计算机, [19](#page-24-1) 通过 EasyShare 多功能底座 打印机, [17](#page-22-1) 优化打印机, [57](#page-62-0) 在线订购, [19](#page-24-0) 弹出式闪光灯, [13](#page-18-1) 底座 打印机, [17](#page-22-1), [20](#page-25-0), [69](#page-74-1) 兼容性, [20](#page-25-0) 接口, [ii](#page-3-11) 相机, [20](#page-25-0) , [69](#page-74-2) 底座配置, [20](#page-25-0)

电池 安全, [67](#page-72-0) 插入, [2](#page-7-0) 充电, [2](#page-7-1) 延长寿命, [68](#page-73-0) 预期寿命, [68](#page-73-1) 电话支持, [58](#page-63-0) 电缆 音频/视频, [43](#page-48-0) 电视,放映幻灯片, [43](#page-48-0) 电邮照片,录像, [47](#page-52-1) 电源 相机, [3](#page-8-0) 自动关机, [65](#page-70-1) 调节 液晶显示屏亮度, [35](#page-40-0) 音量, [36](#page-41-0) 对焦模式 微距自动对焦, [26](#page-31-0) 无限远, [26](#page-31-1) 正常自动对焦, [26](#page-31-2) 自动对焦控制, [33](#page-38-0) 自动对焦区域, [33](#page-38-1) 多功能底座打印机, [17](#page-22-1), [69](#page-74-1) 多张同屏, [11](#page-16-0) **F** 返回上一个菜单, [35](#page-40-1) 方向传感器, [36](#page-41-1) **G** 光照

符合 FCC 规定, [72](#page-77-0) 符合 VCCI 规定, [74](#page-79-0) 符合加拿大规定, [73](#page-78-1) 服务与支持 电话号码, [58](#page-63-0) 复制, [11](#page-16-0) 复制照片 存储卡到内存, [39](#page-44-0) 内存到存储卡, [39](#page-44-0) 至计算机 (通过 USB 电缆), [15](#page-20-0), [16](#page-21-0)

高级数码变焦, [13](#page-18-0), [36](#page-41-2) 格式化, [38](#page-43-1) 故障排除, [52](#page-57-0) 固件,升级, [69](#page-74-3) 关机,自动, [65](#page-70-1) 关于本相机, [38](#page-43-2) 关于照片,录像, [38](#page-43-0) 光圈, [29](#page-34-1) 光圈优先, [22](#page-27-0) 光学变焦, [12](#page-17-0) 白炽灯, [32](#page-37-0) 户外阴影, [32](#page-37-0) 日光, [32](#page-37-0) 夕阳, [32](#page-37-0) 阴天, [32](#page-37-0) 荧光灯, [32](#page-37-0) 自动, [32](#page-37-0) 广角, [12](#page-17-0), [13](#page-18-2) 规格,相机, [59](#page-64-0)

连续循环放映, [43](#page-48-1)

放大照片, [12](#page-17-1) 放映幻灯片 故障, [54](#page-59-0)

风景, [23](#page-28-1)

#### **H**

孩童, [24](#page-29-0) 海滩, [24](#page-29-1) 黑白, [34](#page-39-1) 户外阴影,光照, [32](#page-37-0) 花卉, [23](#page-28-2) 怀旧, [34](#page-39-1) 幻灯片放映, [11](#page-16-0) 运行, [42](#page-47-1) 回收,处置, [69](#page-74-0)

## **J**

计算机 传输至, [15](#page-20-0), [16](#page-21-0) 连接相机, [15](#page-20-0), [16](#page-21-0) 加印日期, [35](#page-40-2) 监管信息, [72](#page-77-0) B 类 ITE, [73](#page-78-0) 检查 相机问题, [52](#page-57-1) 相机状态, [11](#page-16-1) 照片状态, [11](#page-16-1) 交流变压器, [69](#page-74-4) 静音/博物馆, [23](#page-28-3) 镜头[,](#page-2-6) i 清洁镜头, [69](#page-74-5) 镜头盖 安装, [1](#page-6-0) 镜头光圈, [29](#page-34-1) 聚会, [23](#page-28-4), [26](#page-31-2)

## **K**

柯达 EasyShare 软件 安装, [15](#page-20-3) 升级, [69](#page-74-3) 柯达添彩特技, [41](#page-46-0) 柯达网站, [57](#page-62-0) 快门,故障,[53](#page-58-0) 快门按钮, [i](#page-2-3) 半按, [5](#page-10-0) 快门速度, [29](#page-34-2) 快门优先, [22](#page-27-1) 快速查看, [36](#page-41-3) 使用, [7](#page-12-0)

#### **L**

垃圾箱,删除, [7](#page-12-0) 连拍[,](#page-2-0) i 连拍模式, [27](#page-32-2) 连续拍摄, [27](#page-32-2) 录像 保护, [14](#page-19-0) 查看, [9](#page-14-1) 传输至计算机, [15](#page-20-0), [16](#page-21-0) 存储容量, [63](#page-68-0) 电邮标记, [47](#page-52-1) 分辨率, [32](#page-37-2) 复制, [39](#page-44-0) 画面打印, [40](#page-45-0) 检查设置, [11](#page-16-1) 录像画面打印, [40](#page-45-0) 日期/时间显示, [37](#page-42-0) 删除, [14](#page-19-1) 制作静像, [41](#page-46-1)

78 (ZH-CN

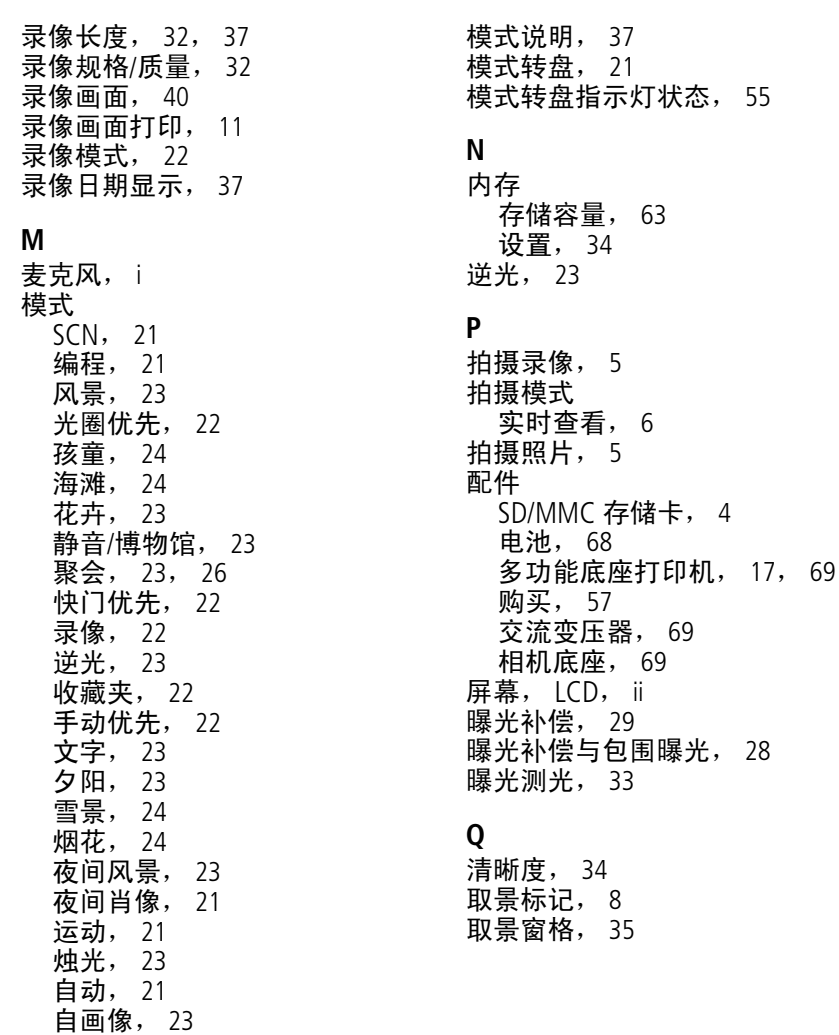

 $(2H-CN)$  79

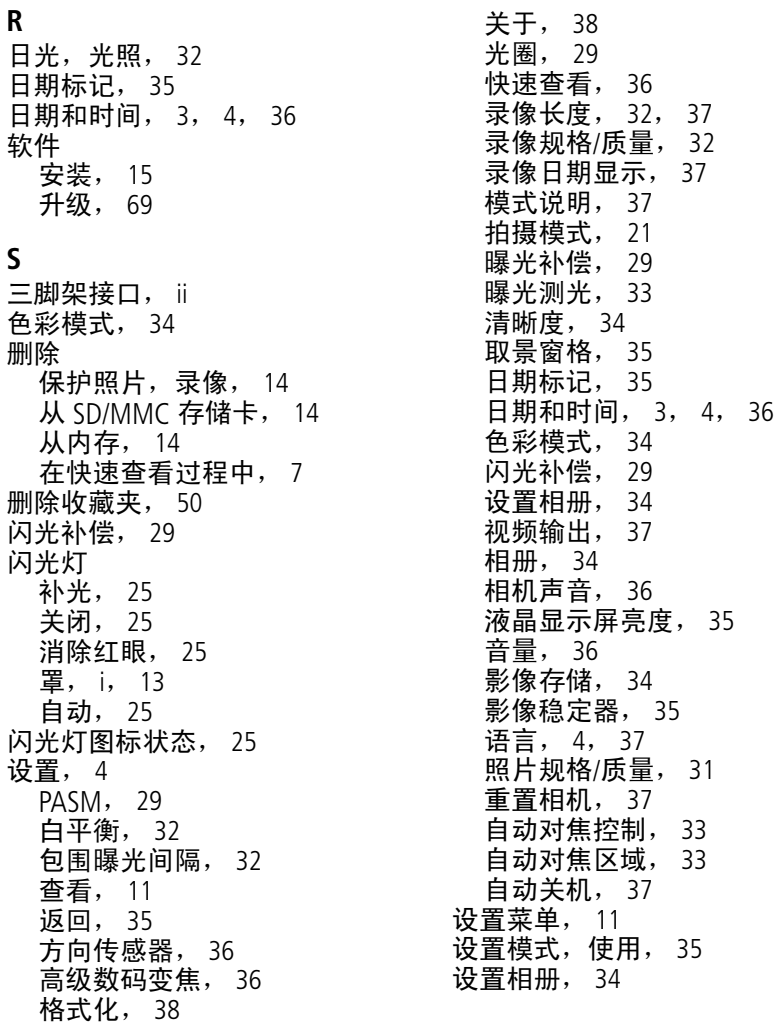

声音

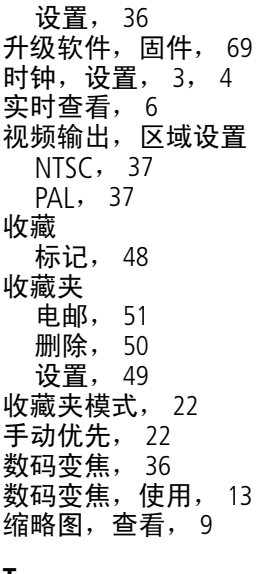

## **T**

特写, [26](#page-31-0) 提示 电池指南, [68](#page-73-2) 维护与保养, [69](#page-74-5) 添彩特技, [11](#page-16-0), [41](#page-46-0) 图标,模式转盘, [21](#page-26-5)

#### **W**

外部视频设备 查看照片,录像, [43](#page-48-0) 网站, [57](#page-62-0) 微距自动对焦, [26](#page-31-0) 为电池充电, [2](#page-7-1)

维护,相机, [69](#page-74-5) 文字, [23](#page-28-6) 无限远对焦, [26](#page-31-1)

## **X**

夕阳, [23](#page-28-7), [32](#page-37-0) 下载照片, [15](#page-20-0), [16](#page-21-0) 显示幻灯片, [42](#page-47-1) 相册, [11](#page-16-0), [34](#page-39-4) 相册,标记照片, [44](#page-49-0), [45](#page-50-0) 相机,查看信息, [38](#page-43-2) 相机背带 安装, [1](#page-6-0) 相机底座, [69](#page-74-2) 相机底座连接端口, [ii](#page-3-11) 相机默认值, 返回, [37](#page-42-5) 相机声音, [36](#page-41-5) 相机维护, [69](#page-74-5) 肖像, [23](#page-28-10), [27](#page-32-5) 信息 关于照片,录像, [38](#page-43-0) 信息按钮, [38](#page-43-3)<br>休眠模式, 65 休眠模式, 旋转照片, [36](#page-41-1) 选择多张照片, [7](#page-12-1) 雪景, [24](#page-29-2)

#### **Y**

压缩 标准, [31](#page-36-2), [63](#page-68-0) 基本, [31](#page-36-2), [63](#page-68-0) 精细, [31](#page-36-2), [63](#page-68-0) 烟花, [24](#page-29-3) 扬声器[,](#page-2-9) i

 $(2H-CN)$  81

夜间风景, [23](#page-28-8) 夜间肖像, [21](#page-26-2) 液晶显示屏, [ii](#page-3-12) 液晶显示屏亮度, [35](#page-40-0) 阴天,光照, [32](#page-37-0) 荧光灯,光照, [32](#page-37-0) 影像存储, [11](#page-16-0), [34](#page-39-0) 影像稳定器, [35](#page-40-4) 用户支持, [58](#page-63-0) 语言, [3](#page-8-1), [4](#page-9-1), [37](#page-42-4) 远摄, [12](#page-17-0), [13](#page-18-2) 运动, [21](#page-26-3) 运行幻灯片放映, [42](#page-47-1) **Z** 在线打印,订购, [19](#page-24-0) 照片 保护, [14](#page-19-0) 标记, [44](#page-49-0), [45](#page-50-0) 裁切, [42](#page-47-0) 存储容量, [63](#page-68-0) 打印, [19](#page-24-1) 指南,电池, [68](#page-73-2) 指示灯 装入 装载 自动

打印标记, [46](#page-51-1) 电邮标记, [47](#page-52-1) 分辨率, [31](#page-36-2) 复制, [39](#page-44-0) 检查设置, [11](#page-16-1) 柯达添彩特技, [41](#page-46-0) 拍摄,模式, [21](#page-26-5) 删除, [14](#page-19-1) 通过 USB 电缆传输, [15](#page-20-0), [16](#page-21-0) 制作录像照片, [41](#page-46-1) 照片规格/质量, [31](#page-36-1) 支持,技术, [58](#page-63-0)

电池充电器, [2](#page-7-1) 制作照片, [11](#page-16-0)<br>重置相机, 37 重置相机, [37](#page-42-5) 烛光, [23](#page-28-4) 柱状图, [28](#page-33-1) 专用相机适配插件, [20](#page-25-0) SD/MMC 存储卡, [4](#page-9-0) 电池, [2](#page-7-0) 软件, [15](#page-20-3) 自定义相机设置, [35](#page-40-5) 关机, [37](#page-42-6), [65](#page-70-1) 模式, [21](#page-26-6) 增强, [41](#page-46-0) 自动对焦辅助灯/自拍, [i](#page-2-10) 自动对焦区域, [33](#page-38-1) 自动对焦取景标记, [8](#page-13-0) 自画像, [23](#page-28-9) 自拍, [27](#page-32-3) 按钮[,](#page-2-0) i

自拍照片, [27](#page-32-3)

 $82$   $(ZH-CN)$